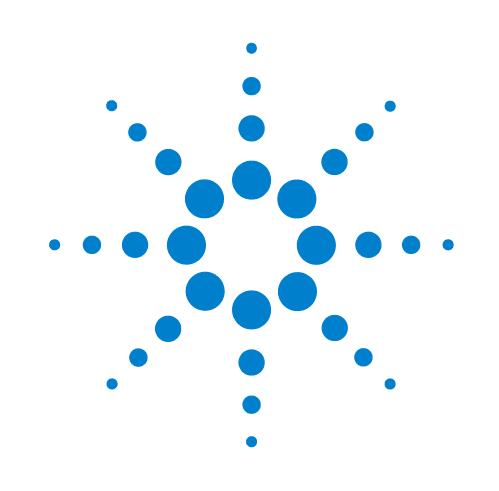

# **Tecan Freedom EVO**

**Device Driver User Guide**

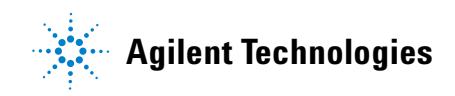

# **Notices ,**

© Agilent Technologies, Inc. 2008-2009

No part of this manual may be reproduced in any form or by any means (including electronic storage and retrieval or translation into a foreign language) without prior agreement and written consent from Agilent Technologies, Inc. as governed by United States and international copyright laws.

### **User Guide Part Number**

G5415-90051

July/2007

### **Contact Information**

Agilent Technologies Inc. Automation Solutions 5301 Stevens Creek Blvd. Santa Clara, CA 95051 USA

Technical Support: 1.800.979.4811 or +1.408.345.8011 service.automation@agilent.com

Customer Service: 1.866.428.9811 or +1.408.345.8356 orders.automation@agilent.com

European Service: +44 12081443513 euroservice.automation@agilent.com

Documentation feedback: documentation.automation@agilent.com

Web: http://www.agilent.com

### **Acknowledgements**

Microsoft and Windows are registered trademarks of the Microsoft Corporation in the United States and other countries.

### **Warranty**

**The material contained in this document is provided "as is," and is subject to being changed, without notice, in future editions. Further, to the maximum extent permitted by applicable law, Agilent disclaims all warranties, either express or implied, with regard to this manual and any information contained herein, including but not limited to the implied warranties of merchantability and fitness for a particular purpose. Agilent shall not be liable for errors or for incidental or consequential damages in connection with the furnishing, use, or performance of this document or of any information contained herein. Should Agilent and the user have a separate written agreement with warranty terms covering the material in this document that conflict with these terms, the warranty terms in the separate agreement shall control.**

### **Technology Licenses**

The hardware and/or software described in this document are furnished under a license and may be used or copied only in accordance with the terms of such license.

### **Restricted Rights Legend**

If software is for use in the performance of a U.S. Government prime contract or subcontract, Software is delivered and licensed as "Commercial computer software" as defined in DFAR 252.227-7014 (June 1995), or as a "commercial item" as defined in FAR 2.101(a) or as "Restricted computer software" as defined in FAR 52.227-19 (June 1987) or any equivalent agency regulation or contract clause. Use, duplication or disclosure of Software is subject to Agilent Technologies' standard commercial license terms, and non-DOD Departments and Agencies of the U.S. Government will receive no greater than Restricted Rights as defined in FAR 52.227- 19(c)(1-2) (June 1987). U.S. Government users will receive no greater than Limited Rights as defined in FAR 52.227-14

(June1987) or DFAR 252.227-7015 (b)(2) (November 1995), as applicable in any technical data.

### **Safety Noticies**

**A** WARNING notice denotes a **hazard. It calls attention to an operating procedure, practice, or the like that, if not correctly performed or adhered to, could result in personal injury or death. Do not proceed beyond a WARNING notice until the indicated conditions are fully understood and met.**

A **CAUTION** notice denotes a hazard. It calls attention to an operating procedure, practice, or the like that, if not correctly performed or adhered to, could result in damage to the product or loss of important data. Do not proceed beyond a **CAUTION** notice until the indicated conditions are fully understood and met.

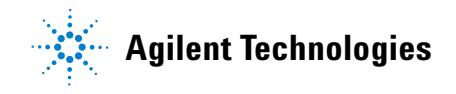

## **Letter to our Customers**

Dear Customer,

The Agilent Technologies acquisition of Velocity11 resulted in the following changes:

- Creation of Agilent Technologies Automation Solutions, formerly Velocity11
- Renaming of some Velocity<sup>11</sup> products
- New Customer Service and Technical Support contact information
- New website address for product information

Please make a note of the following changes as they impact this user guide.

### **Velocity11 product name changes**

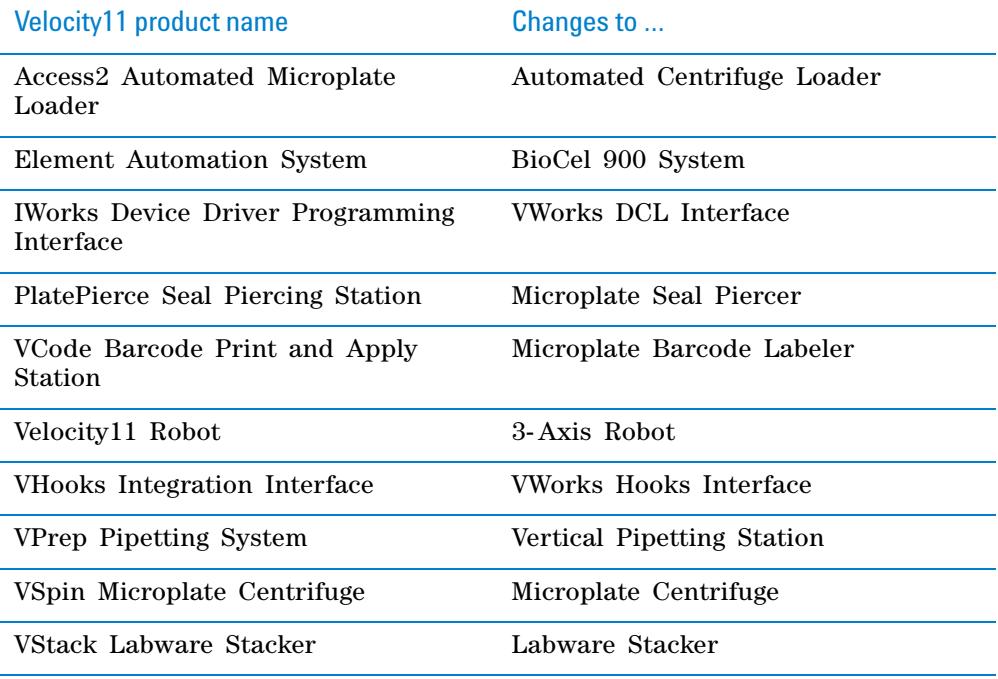

### **New contact information**

Documentation feedback: documentation.automation@agilent.com

Technical Support: 1.800.979.4811 or +1.408.345.8011 service.automation@agilent.com Customer Service: 1.866.428.9811 or +1.408.345.8356 orders.automation@agilent.com European Service: +44 12081443513 euroservice.automation@agilent.com

Web: http://www.agilent.com

*i*

# **Contents**

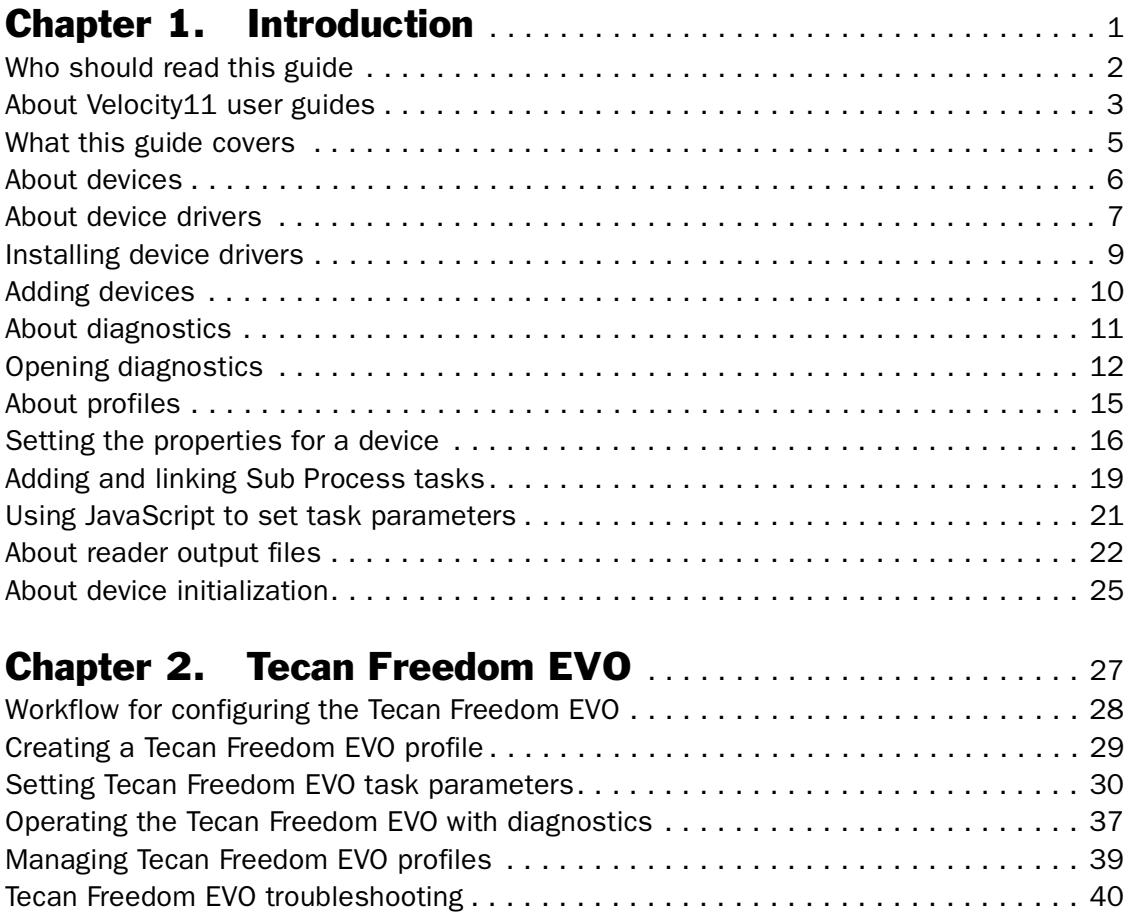

### **Table of Contents** *ii*

*Tecn Freedom EVO Device Driver User Guide*

# <span id="page-5-0"></span>Introduction

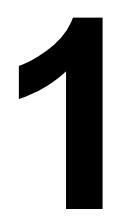

This chapter introduces Velocity11 device drivers and provides some basic procedures that are needed to use them.

A Velocity11 device driver is software that plugs into VWorks or BenchWorks software to allow them to control a specific device.

Before reading this guide, you should be familiar with the VWorks or BenchWorks software user interface. Information about using VWorks or BenchWorks software can be found in the *VWorks Version 3 Automation Control User Guide* or *BenchWorks Automation Control User Guide*.

To set up and use Velocity11 device drivers, become familiar with the content in this guide as well as the guides for the devices that use VWorks or BenchWorks software.

This chapter contains the following topics:

- $\Box$  ["Who should read this guide" on page](#page-6-0) 2
- ❑ ["About Velocity11 user guides" on page](#page-7-0) 3
- $\Box$  ["What this guide covers" on page](#page-9-0) 5
- ❑ ["About devices" on page](#page-10-0) 6
- ❑ ["About device drivers" on page](#page-11-0) 7
- ❑ ["Installing device drivers" on page](#page-13-0) 9
- ❑ ["Adding devices" on page](#page-14-0) 10
- ❑ ["About diagnostics" on page](#page-15-0) 11
- ❑ ["Opening diagnostics" on page](#page-16-0) 12
- ❑ ["About profiles" on page](#page-19-0) 15
- ❑ ["Setting the properties for a device" on page](#page-20-0) 16
- ❑ ["Adding and linking Sub Process tasks" on page](#page-23-0) 19
- ❑ ["Using JavaScript to set task parameters" on page](#page-25-0) 21
- ❑ ["About reader output files" on page](#page-26-0) 22
- ❑ ["About device initialization" on page](#page-29-0) 25

# <span id="page-6-0"></span>Who should read this guide

**Job roles** This user guide is for people with the following job roles:

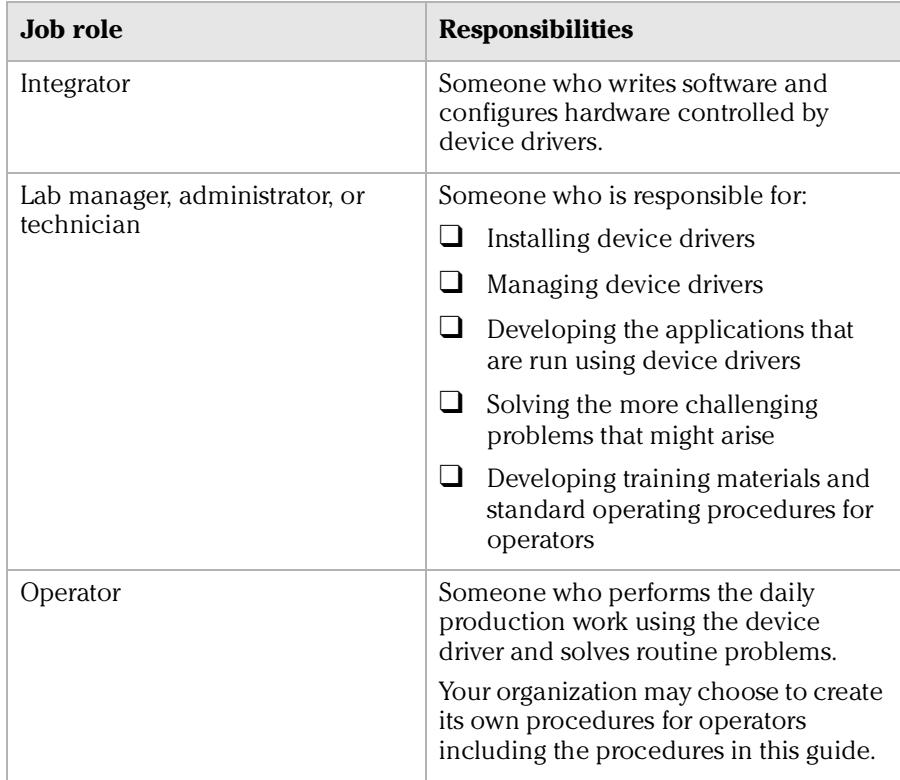

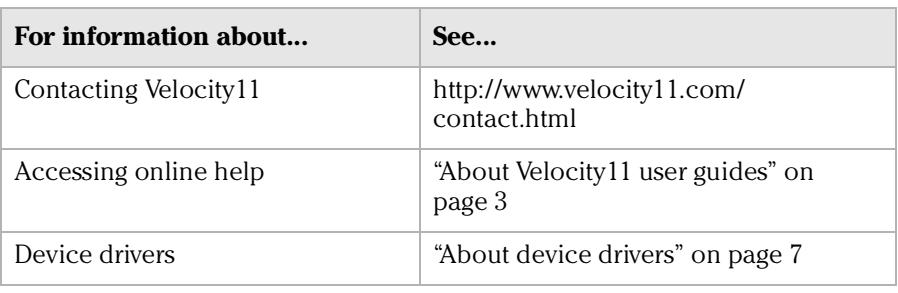

# <span id="page-7-0"></span>About Velocity11 user guides

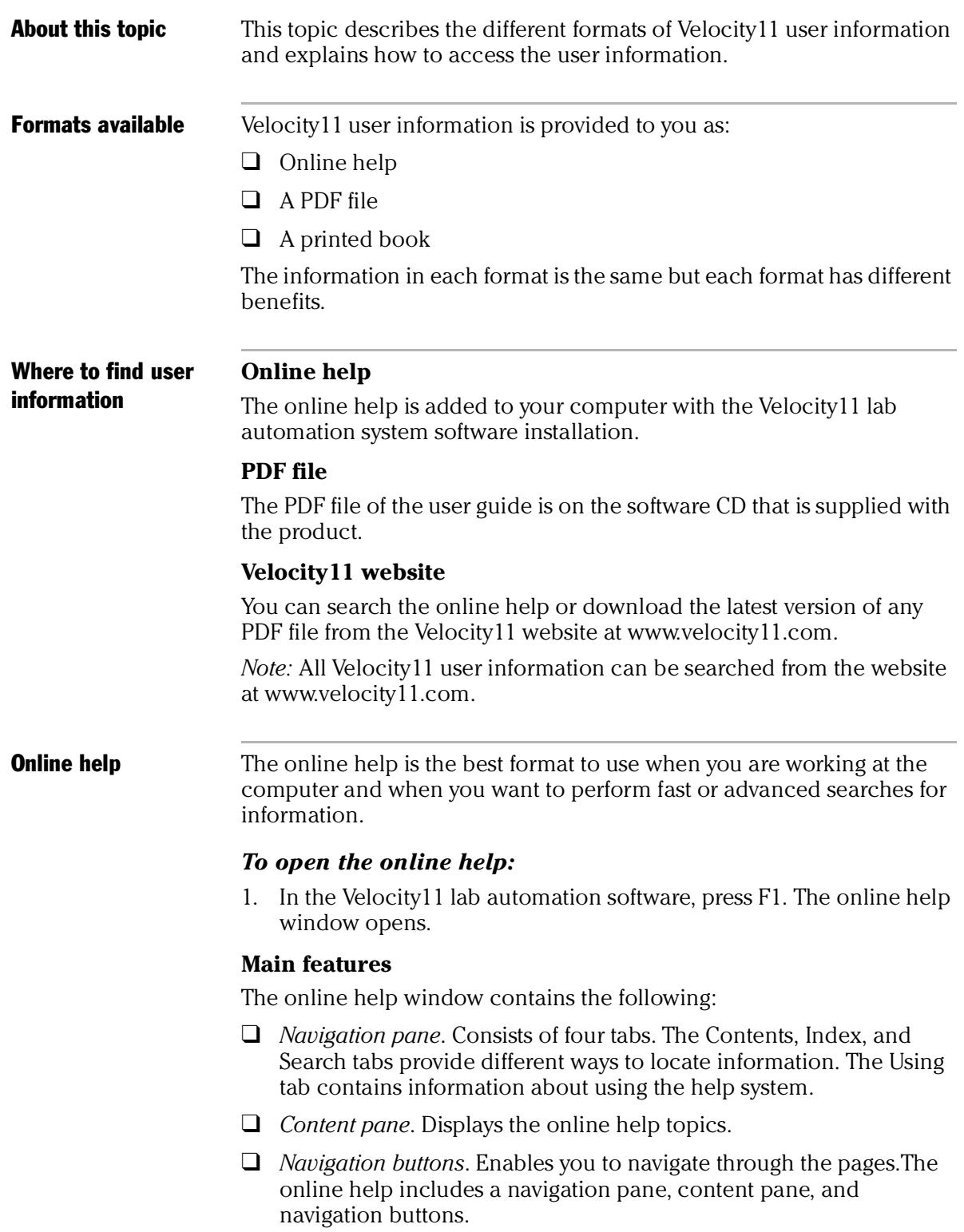

*Tecan Freedom EVO Device Driver User Guide*

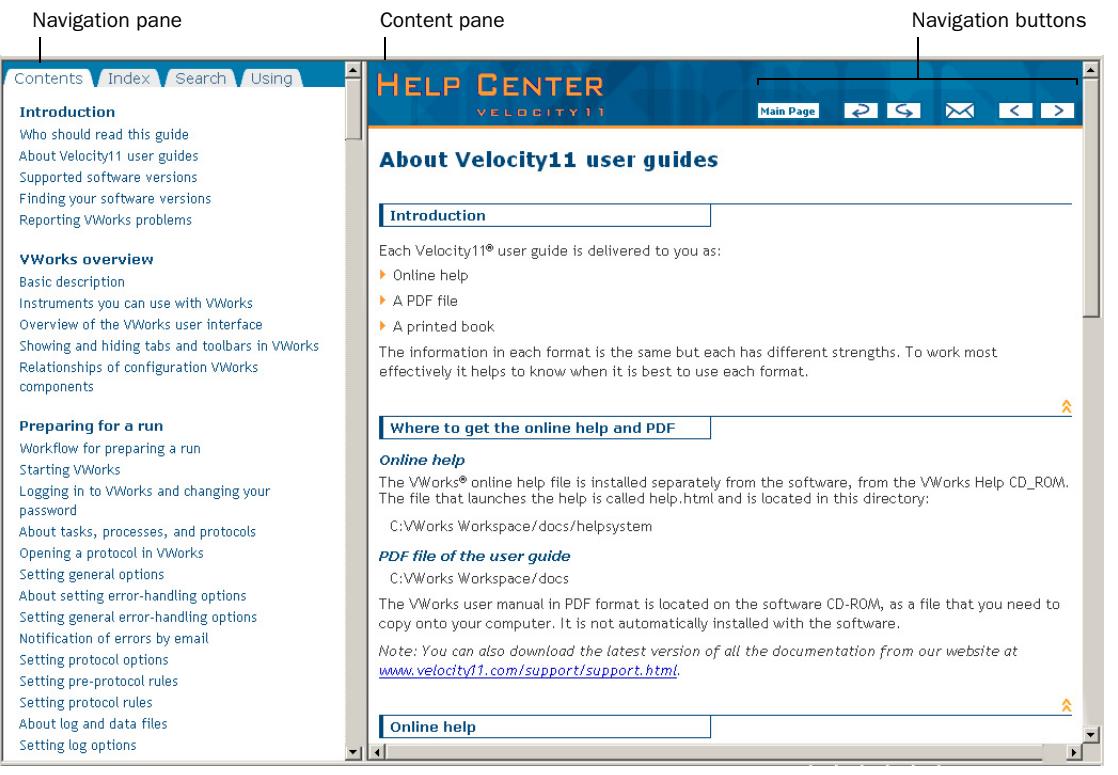

### PDF user guides **Computer requirements**

To open a user guide in PDF format, you need a PDF viewer. You can download a free PDF viewer from the internet.

### **Printing and searching**

The user guides in PDF format are mainly for printing additional copies. You can perform simple searches in the PDF file, although these searches are much slower than online help searches.

### **More information**

For more information about using PDF documents, see the user documentation for the PDF viewer.

### Related topics

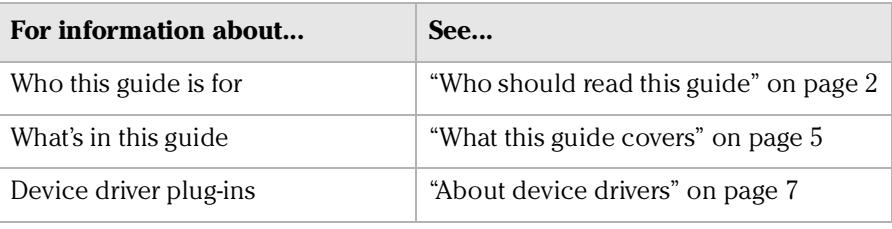

*4*

# <span id="page-9-0"></span>What this guide covers

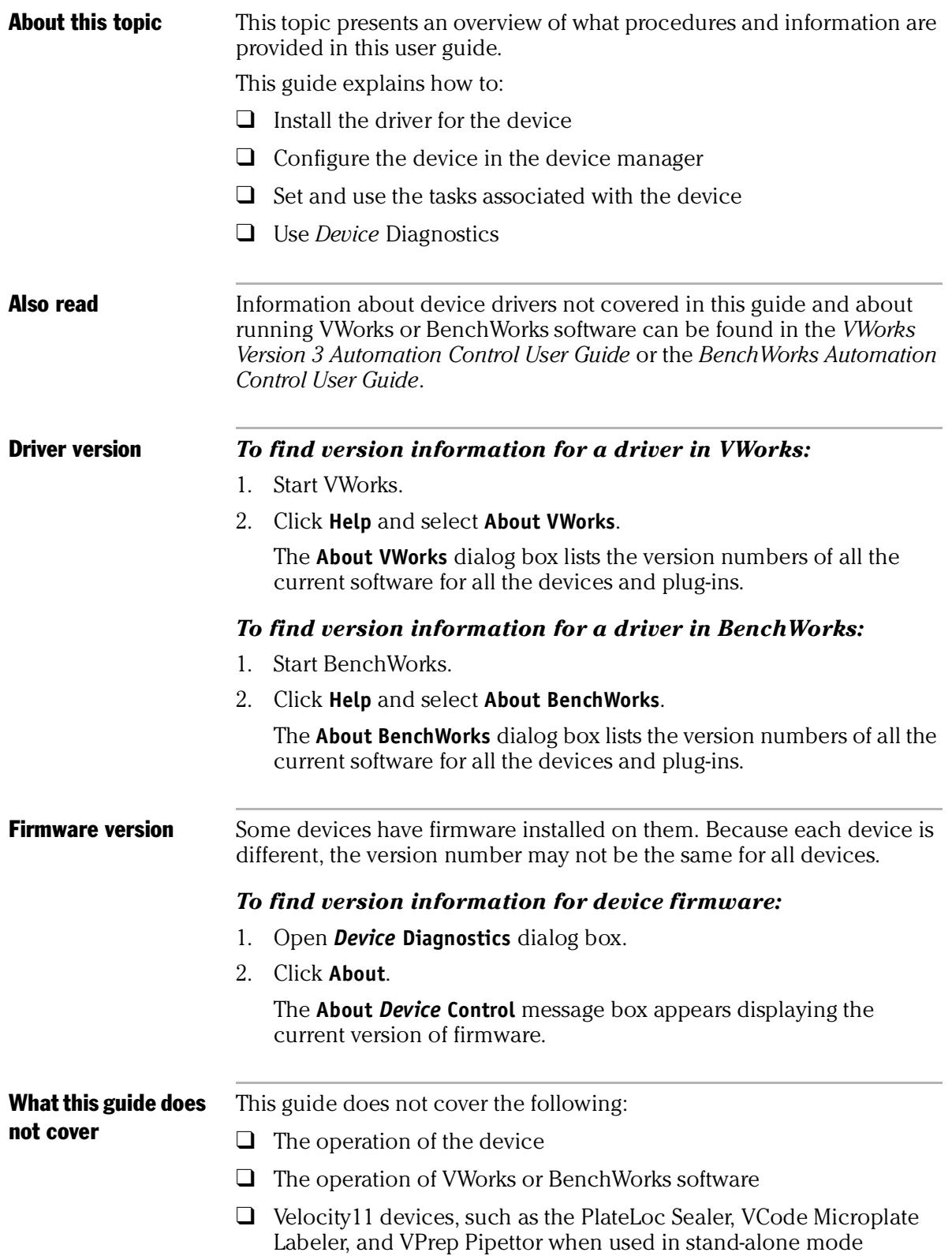

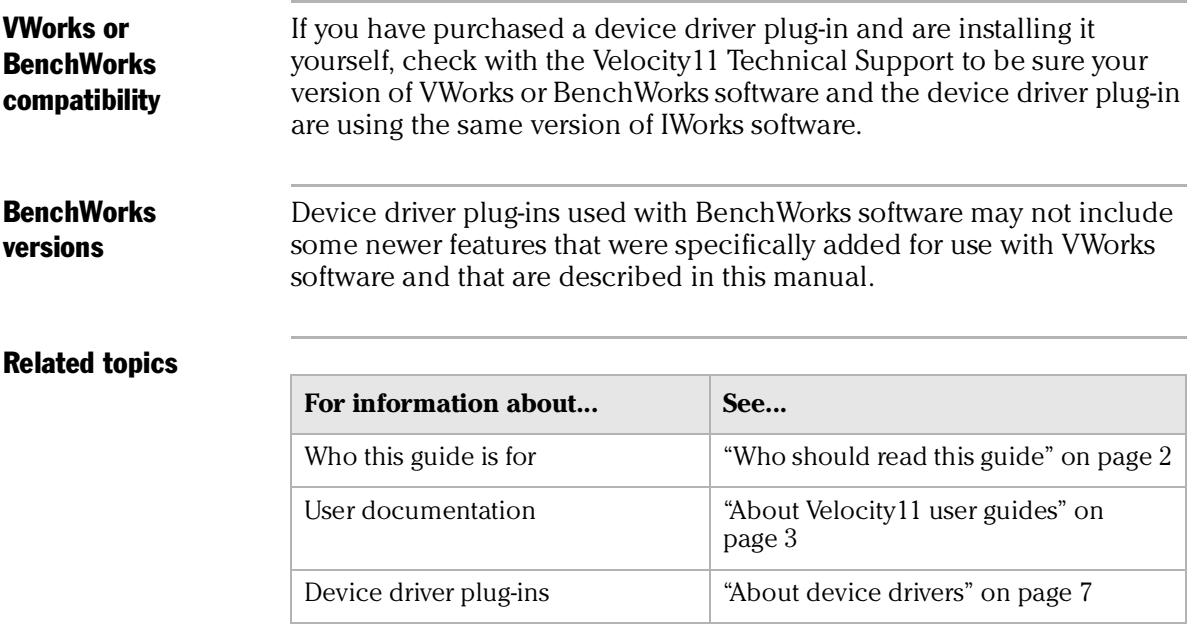

# <span id="page-10-0"></span>About devices

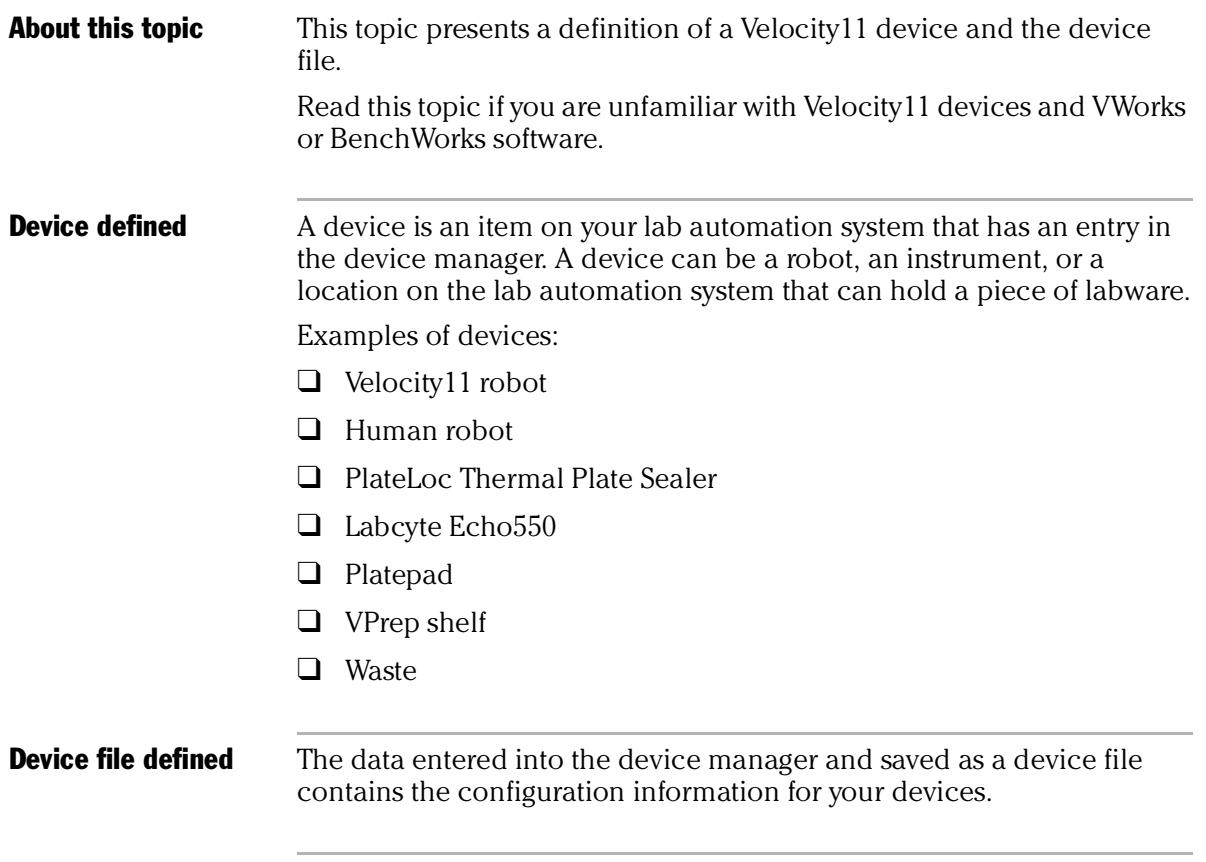

and the control of the control of

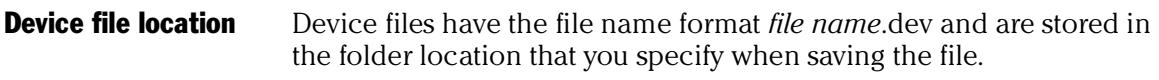

### Related topics

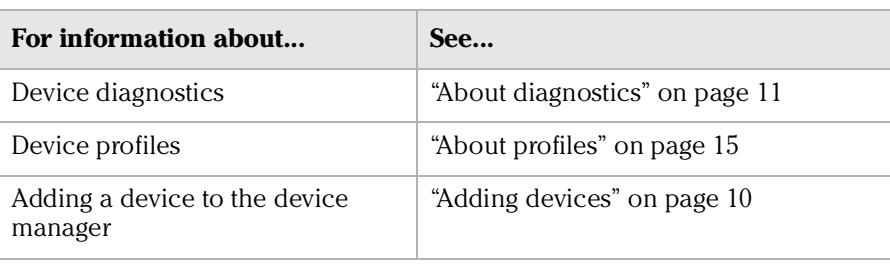

# <span id="page-11-1"></span><span id="page-11-0"></span>About device drivers

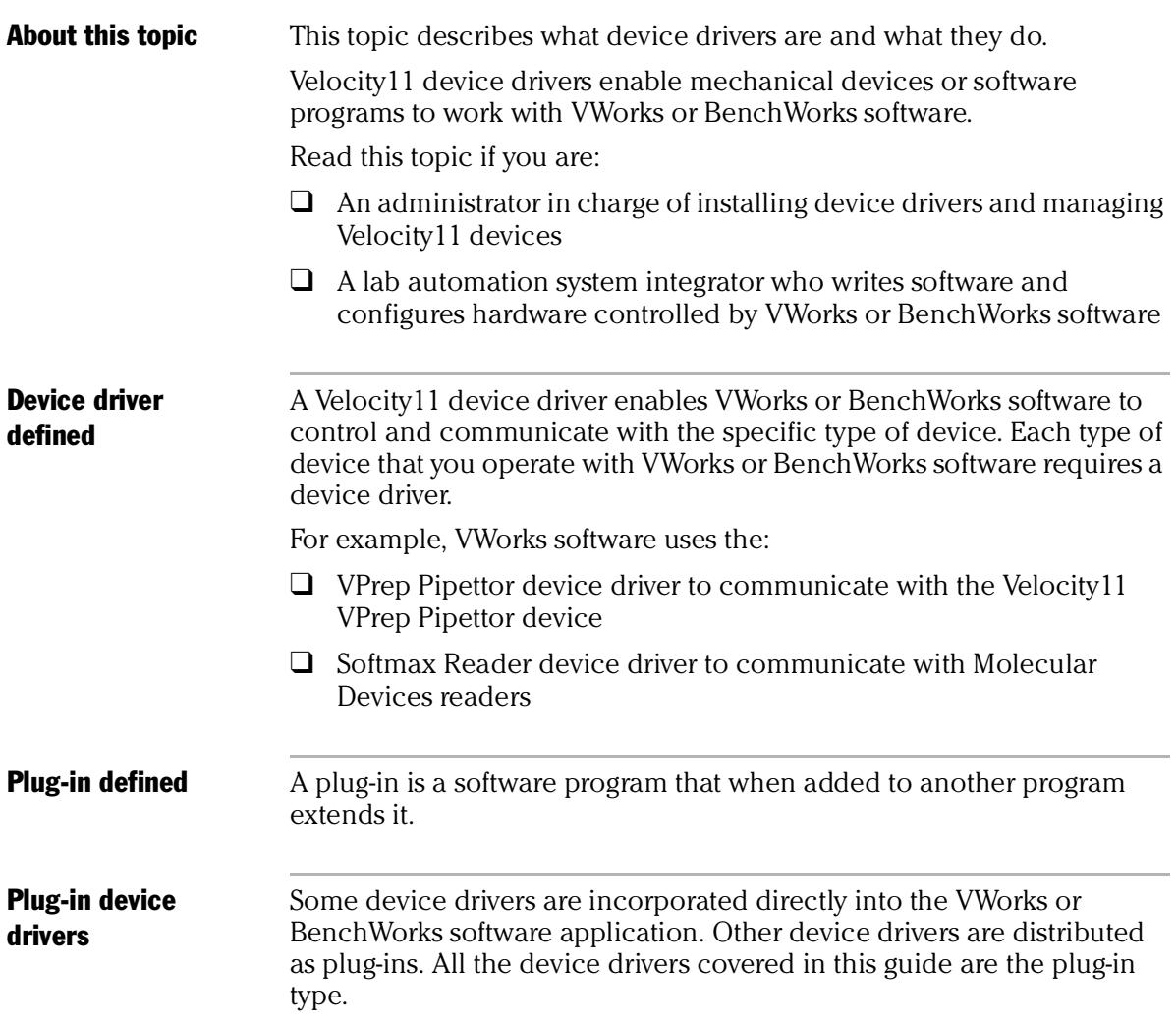

*8*

*Tecan Freedom EVO Device Driver User Guide*

Advantages of distributing device drivers as plug-ins are:

- $\Box$  You only need to install the plug-ins for the devices you use
- ❑ When new plug-ins become available, they can be easily added. There is no need to re-install the VWorks or BenchWorks software application

**IWorks interface** The device driver plug-ins and VWorks or BenchWorks software use IWorks software as a common interface to communicate with each other. Using a common interface allows the creation of a device driver plug-in without the necessity of changing the software.

### **!! IMPORTANT !! Both VWorks or BenchWorks software and the device driver must be using the same version of IWorks to work properly.**

Writing your own device driver If you are a lab automation system integrator who writes software and configures hardware controlled by VWorks or BenchWorks software, you can write your own driver plug-in for a new device. Contact the Velocity11 Technical Support for information about how to do this.

What functions do the device drivers provide? Once installed, the following items are enabled: ❑ Tasks associated with the device.

Device-specific tasks appear in the Protocol Tasks list and are available for use in protocol editor processes.

 $\Box$  Task parameters associated with the device.

Device-specific task parameters appear in the Protocol Task Parameters toolbar. These determine the conditions with which to execute the tasks of the device.

❑ Diagnostic commands specific to the device.

Device-specific diagnostic commands and options appear in the *Device* Diagnostics dialog box. These commands enable direct control of the device.

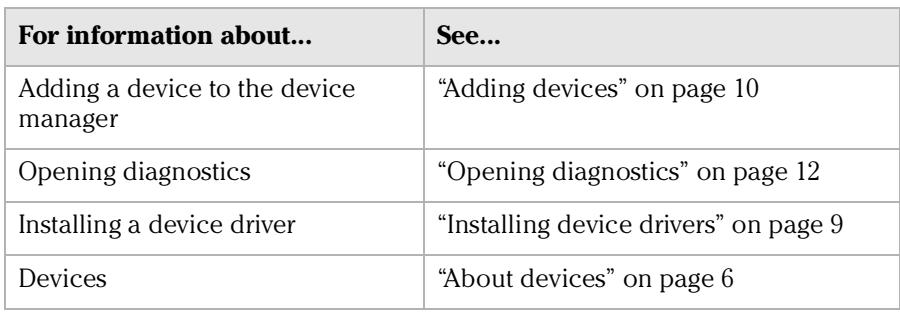

# <span id="page-13-1"></span><span id="page-13-0"></span>Installing device drivers

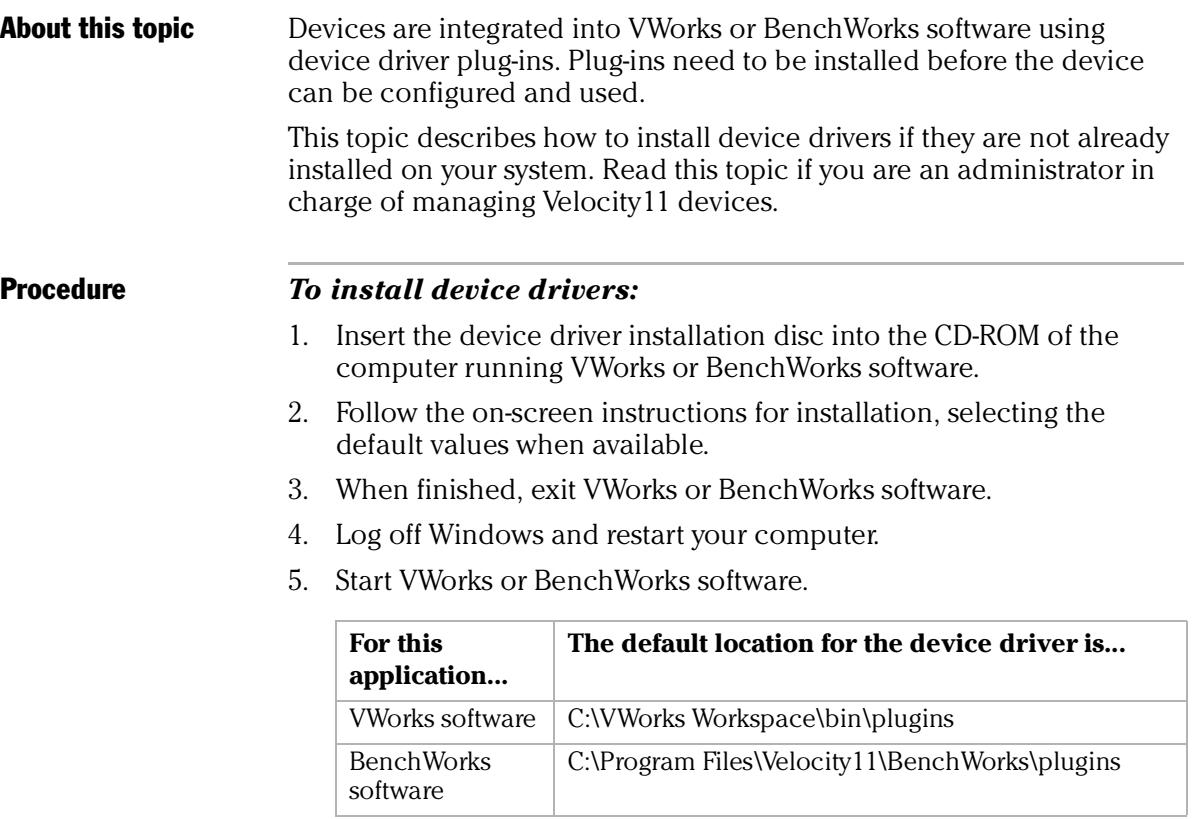

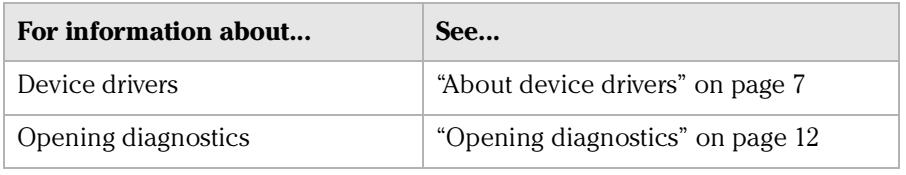

# <span id="page-14-3"></span><span id="page-14-0"></span>Adding devices

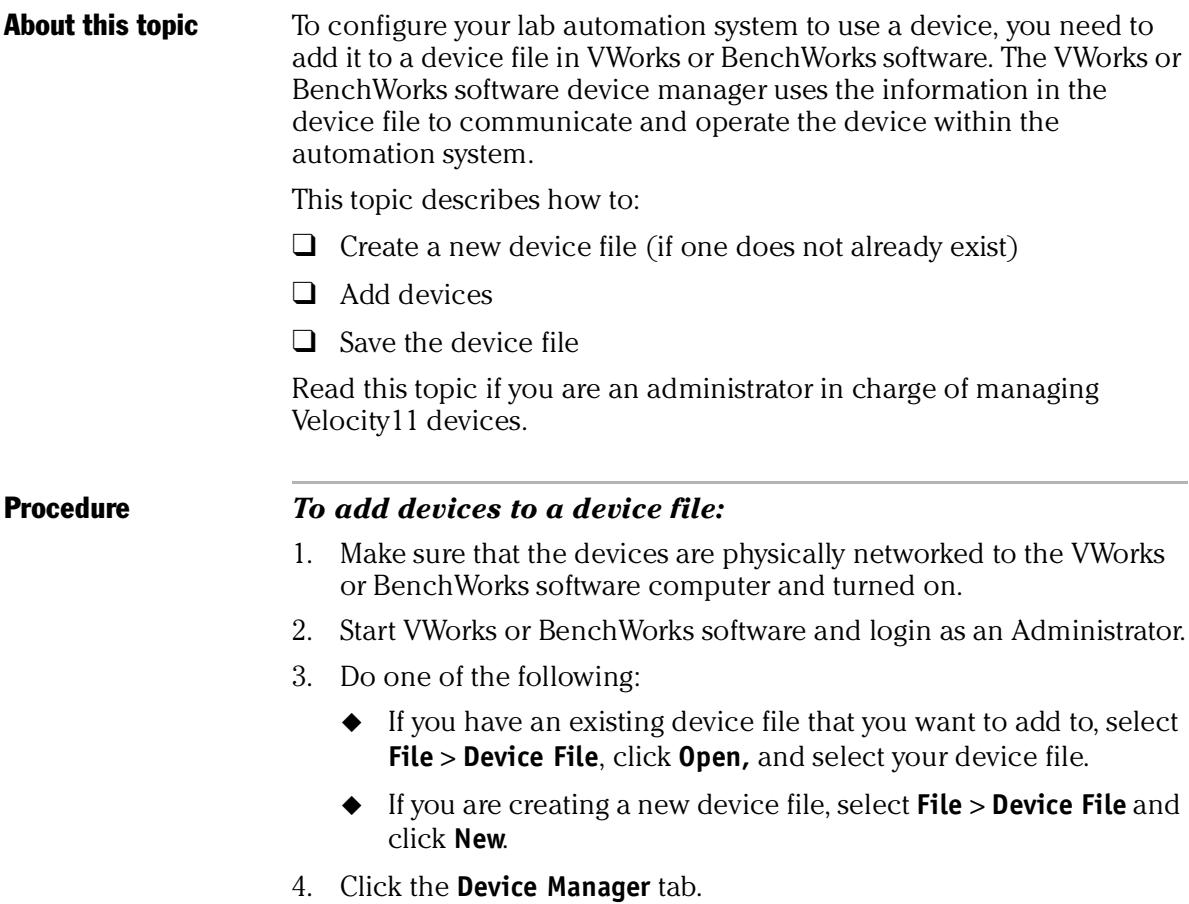

- <span id="page-14-1"></span>5. Click **New device** in the **Device List** toolbar and enter a name for the device you are adding.
- <span id="page-14-2"></span>6. In the device manager, set the **Device type**.

The default type is **Plate Pad, Standard**.

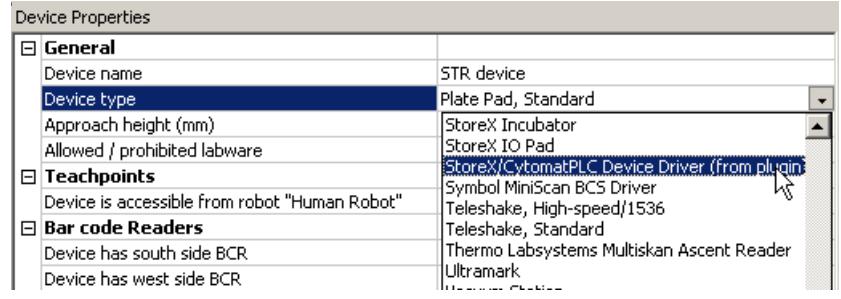

7. Repeat [step 5](#page-14-1) and [step 6](#page-14-2) for each device.

### 8. Select **File** > **Device File** > **Save**.

If you are creating a new device file, you are prompted to enter a name for your device file.

Alternatively, you can select **File** > **Save All**. This saves the device file and the current protocol file at the same time.

### Related topics

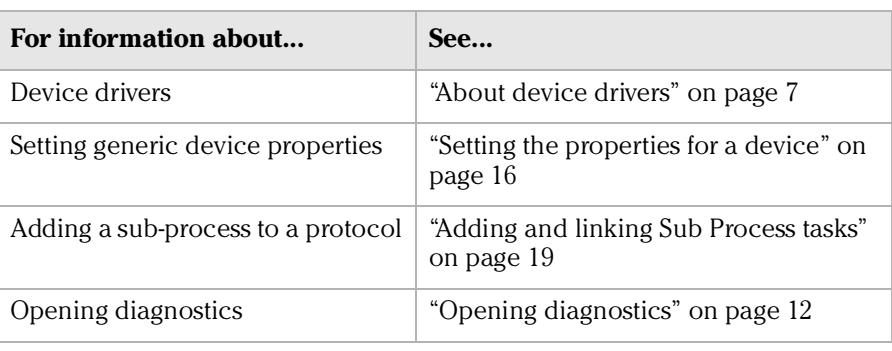

# <span id="page-15-0"></span>About diagnostics

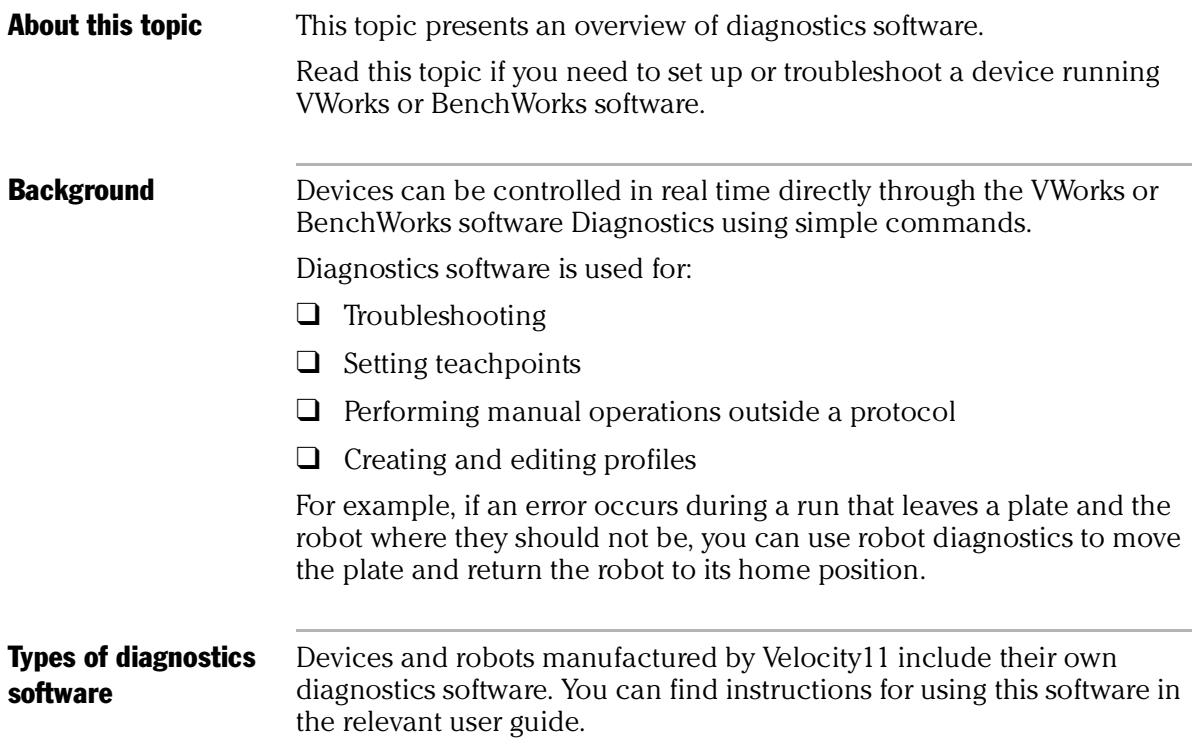

### Related topics

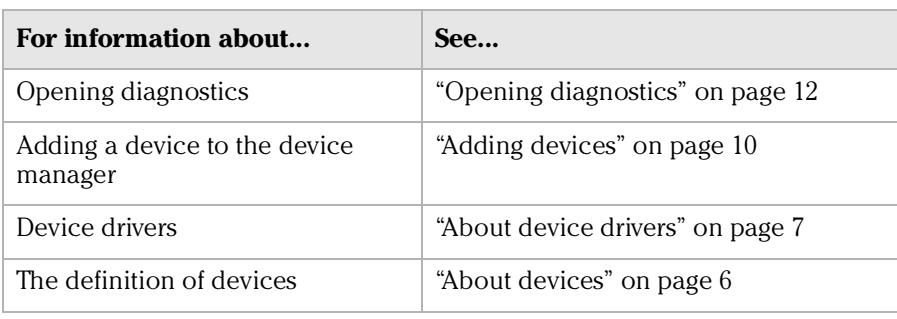

# <span id="page-16-0"></span>Opening diagnostics

**About this topic** Every device has diagnostics software to assist you with troubleshooting and setting up the device. This topic describes how to open a device's diagnostics in VWorks or BenchWorks software.

> Read this topic if you need to access a device's diagnostics to perform a device setup task or manually operate a device.

### Procedure 1 **If you are using VWorks4 software**

### *To open Diagnostics:*

1. Click **Diagnostics** on the Control toolbar.

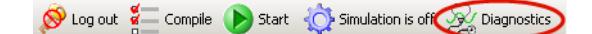

2. In the device file's window, select the device. Expand the general name of the device, if necessary.

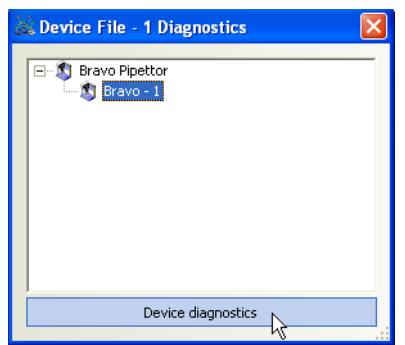

3. Click **Device diagnostics** located at the bottom of the window. The device's diagnostics dialog box opens.

### **If you are using VWorks3 or BenchWorks software**

### *To open Diagnostics:*

1. Click **Diagnostics** on the Control toolbar.

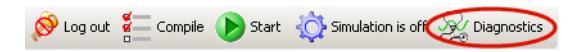

2. In the **Diagnostics** window, select thedevice. Expand the general name of the device, if necessary.

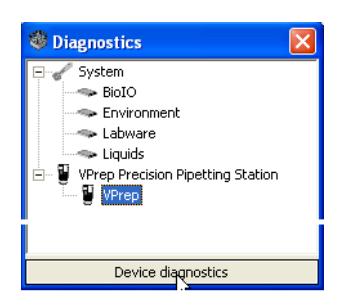

3. Click **Device diagnostics**. The device's diagnostics dialog box opens.

### Procedure 2 **If you are using VWorks4 software**

### *To open Diagnostics:*

- 1. Click the **Device File** tab.
- 2. Select the device from the **Devices** toolbar.

Expand the general name of the device, if necessary.

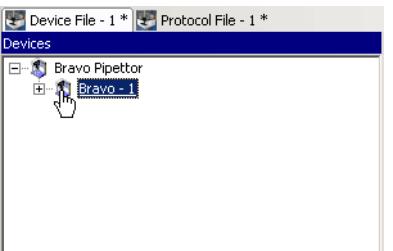

3. Click **Device diagnostics** located at the bottom of the **Devices** toolbar.

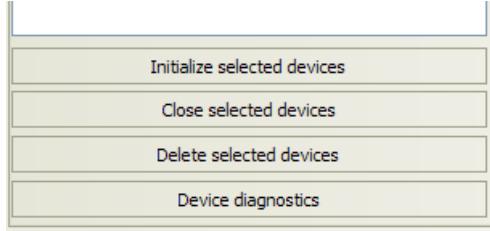

The device's diagnostics dialog box opens.

### **If you are using VWork3 or BenchWorks software**

### *To open Diagnostics:*

- 1. Click the **Device Manager** tab.
- 2. Select the device from the **Device List** toolbar. Expand the general name of the device, if necessary.

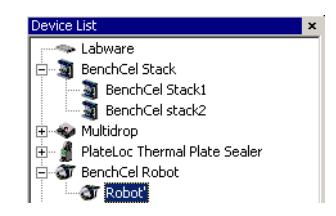

3. Click **Device diagnostics** located at the bottom of the **Device List**  toolbar.

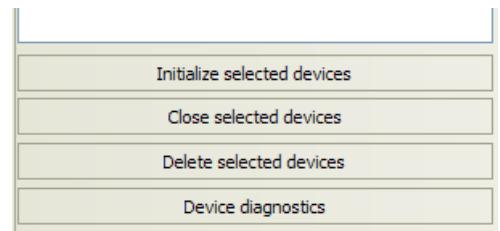

The device's diagnostics dialog box opens.

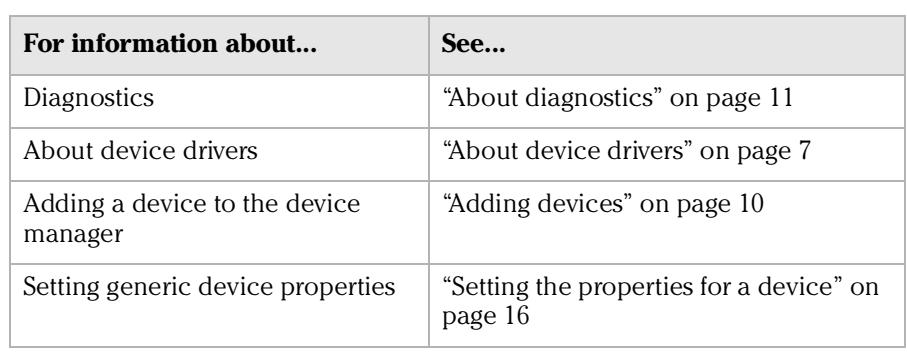

# <span id="page-19-1"></span><span id="page-19-0"></span>About profiles

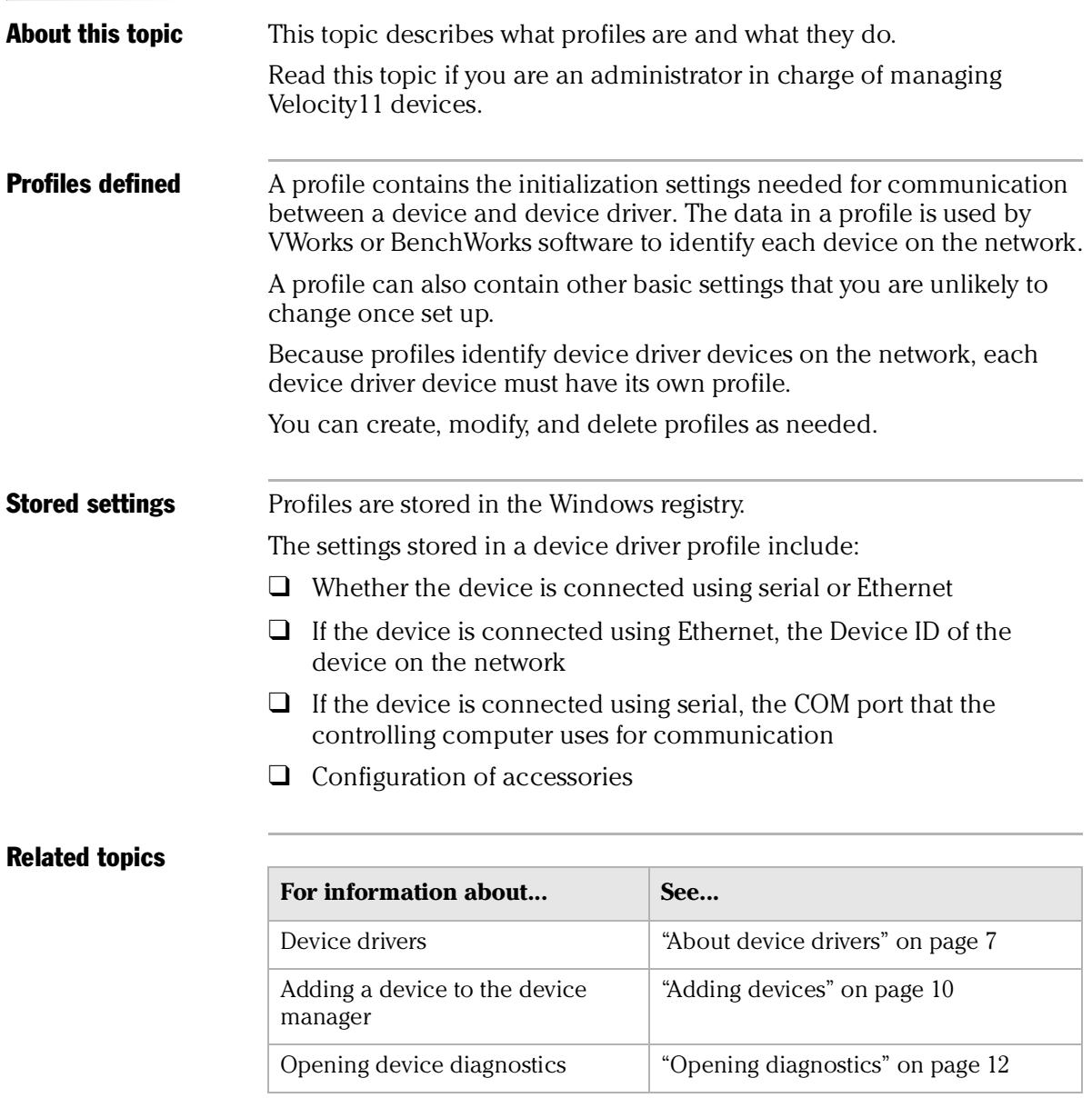

# <span id="page-20-2"></span><span id="page-20-0"></span>Setting the properties for a device

<span id="page-20-1"></span>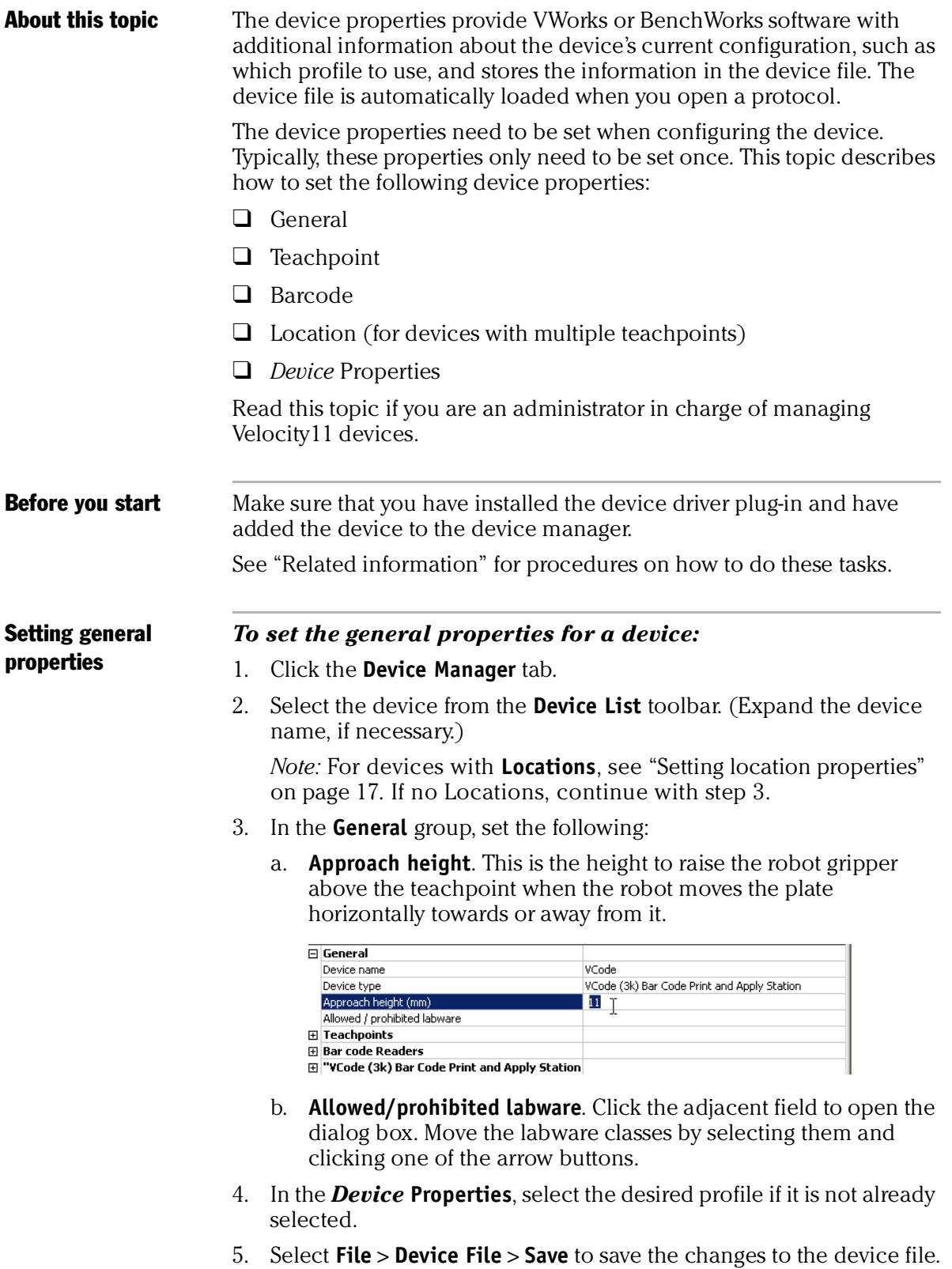

<span id="page-21-1"></span>**Setting teachpoints** Teachpoints are the coordinates in space that a robot travels to in order to interact with a device. Only the devices that are accessible by robots are able to have teachpoints.

### *To set the teachpoint properties:*

- 1. Open the **Device Properties** page.
- 2. In the **Teachpoints** property group, set the following:
	- a. **Device is accessible from robot** *robot's name*. Choose **Yes** or **No**.

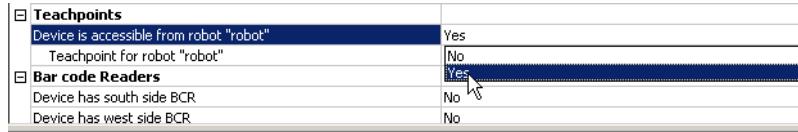

### b. **Teachpoint for robot** *robot's name*. Choose a file.

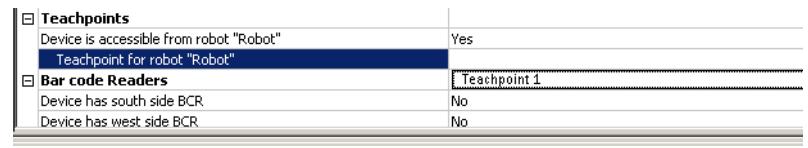

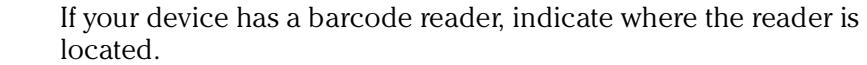

### *To set the barcode readers property:*

<span id="page-21-2"></span>Setting barcode

location

1. In the **Barcode Readers** property group, set the side that has the barcode to **Yes**.

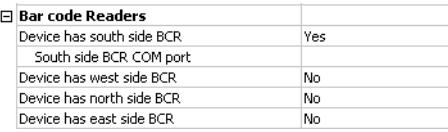

2. Enter the number of the COM port to which the device is connected.

<span id="page-21-0"></span>Setting location properties *Note:* The options available under Location groups might differ for software and hardware device drivers. Software devices do not have robot-accessible labware positions.

> For hardware devices that have more than one robot-accessible labware position, the approach height, allowable/prohibited labware, teachpoint, and barcode properties are located under Location groups.

### *To set the Location properties:*

- 1. *Hardware device drivers only*. Set the **Use linked location**. Follow the procedure in ["Setting the Use linked location" on page](#page-22-0) 18.
- 2. *Hardware device drivers only* Set the **Teachpoints**. Follow the procedure in ["Setting teachpoints" on page](#page-21-1) 17.
- 3. *Some software device drivers only*. Set the **Approach height** and **Allowed/prohibited labware**. Follow the procedure in ["Setting](#page-20-1)  [general properties" on page](#page-20-1) 16.
- 4. Set the **Barcode Readers** location. Follow the procedure in ["Setting](#page-21-2)  [barcode location" on page](#page-21-2) 17.
- 5. Assign the **Labware** used by the location by selecting the correct labware type from the list.

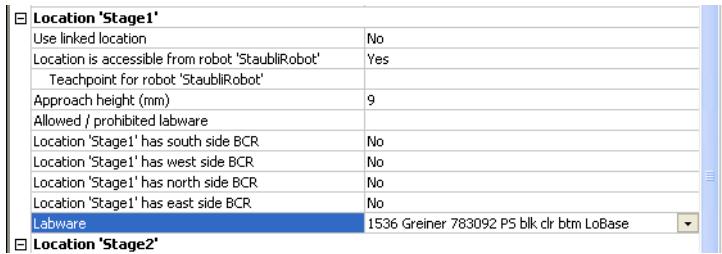

- 6. In the *Device* **Properties**, select the desired profile if it is not already selected.
- 7. Select **File** > **Device File** > **Save** to save the changes to the device file.

<span id="page-22-0"></span>Setting the Use linked location Currently, this feature is enabled for the special situations in which there is a storage device such as a PlateHub Carousel, StoreX, or Cytomat and a robot, such as the Velocity11 Translator robot that is shuttling plates between systems.

> To use this feature, select yes and then select the device location to which you want to link. This tells the software that the current device location is the same physical location as the device selected from the Device to use list.

*Note:* Selecting this option when it is not enabled will have no effect on the system.

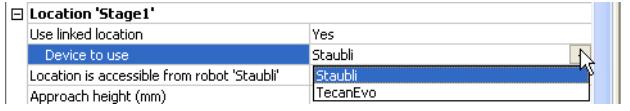

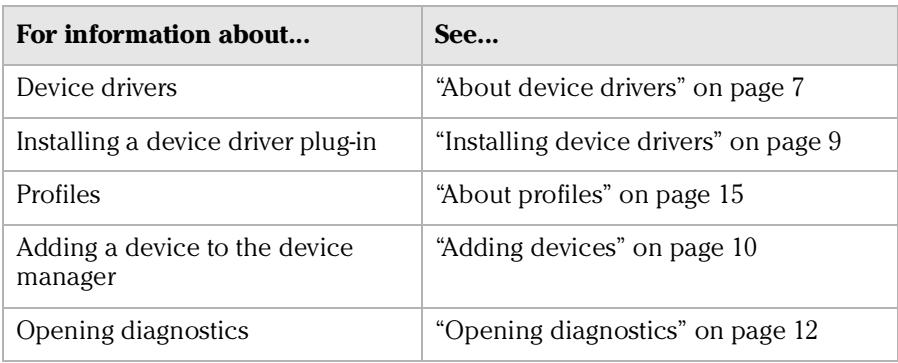

# <span id="page-23-1"></span><span id="page-23-0"></span>Adding and linking Sub Process tasks

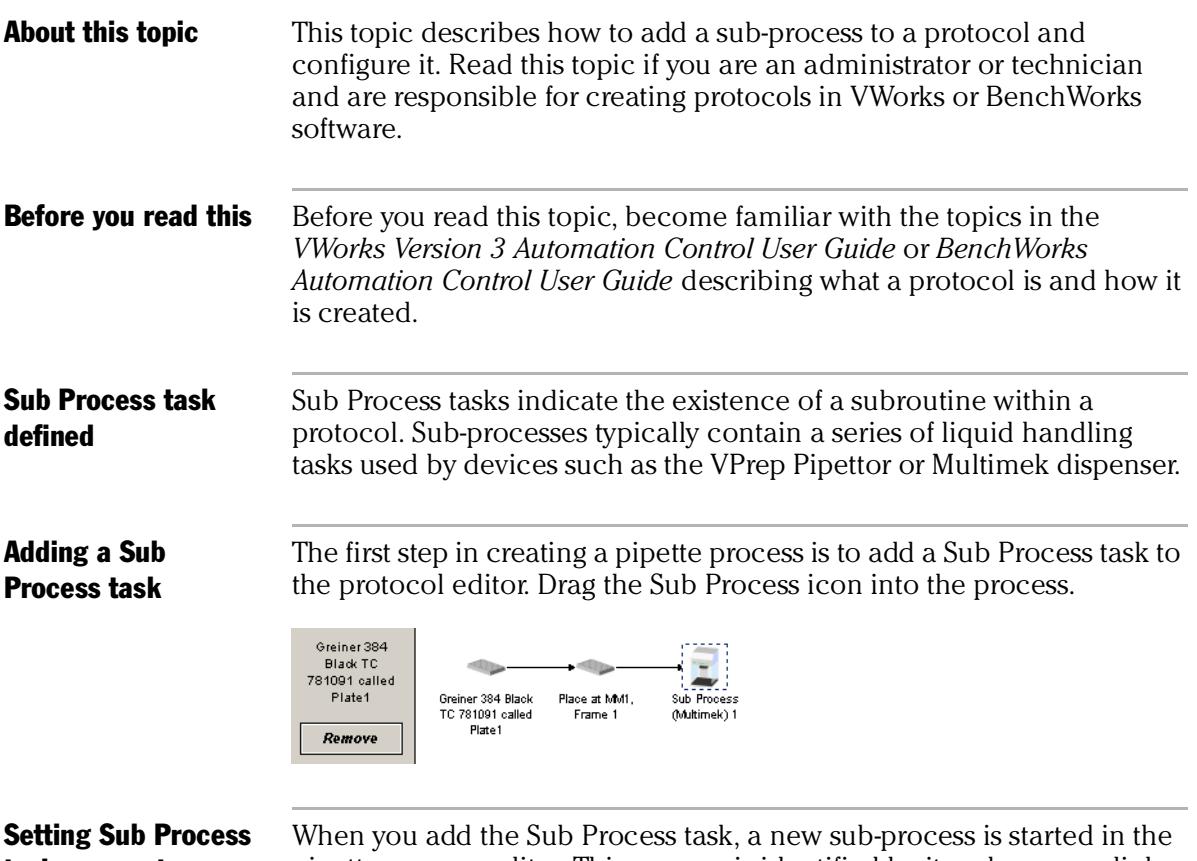

task parameters

pipette process editor. This process is identified by its sub-process link icon.

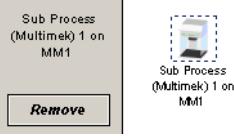

Because you can have more than one sub-process in a protocol, you must link the Sub Process task to the correct sub-process.

### *To link the Sub Process task to the correct sub-process:*

- 1. In the **Protocol Editor**, add a Sub Process task to the protocol and then select it in the protocol sequence.
- 2. In the **Protocol Task Parameters** toolbar, select the sub-process that you want to use for this pipetting task from the **Use Sub Process** list.

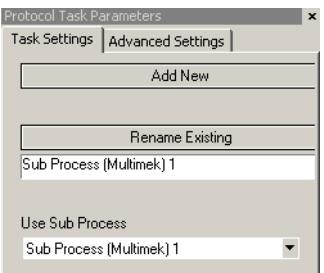

3. If there is only one sub-process and you need to create a second one, click **Add New**.

### Associating the subprocess to a device

Because you can have more than one device that uses sub-processes on a lab automation system, you must link each sub-process link icon with one or more devices that you want the sub-process to be able to use. You do this by setting the parameter for the sub-process link icon.

### *To link a Sub Process task to a device:*

1. In the **Pipette Process Editor**, select the **Sub Process** link icon.

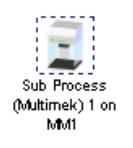

2. In the **Available devices** list of the **Pipette Task Parameters** toolbar, select one or more pipettors to link to and click **Add**.

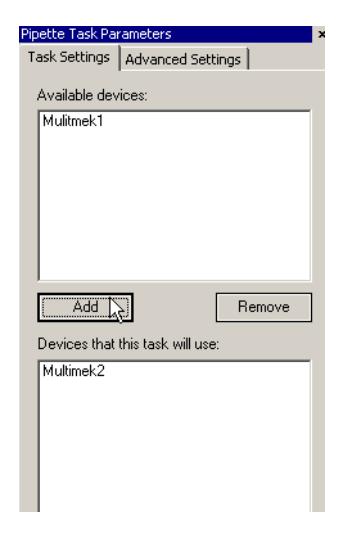

The selected pipettors move to the lower box and become available for use.

### Related topics

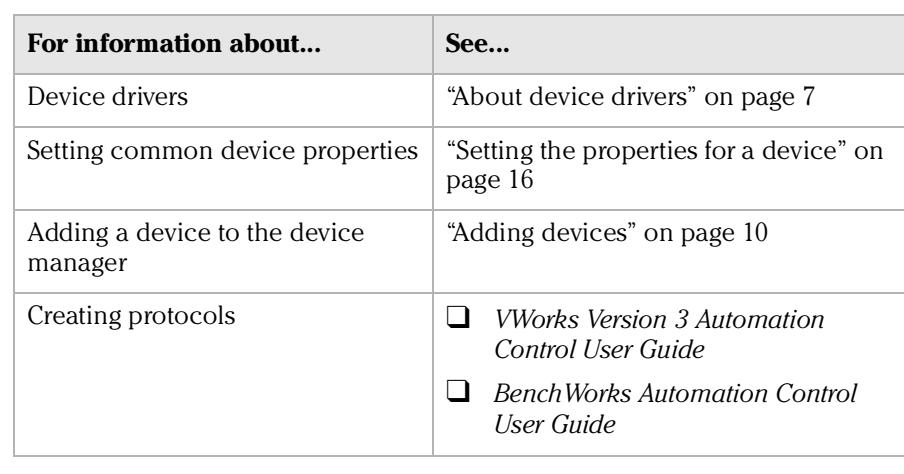

# <span id="page-25-0"></span>Using JavaScript to set task parameters

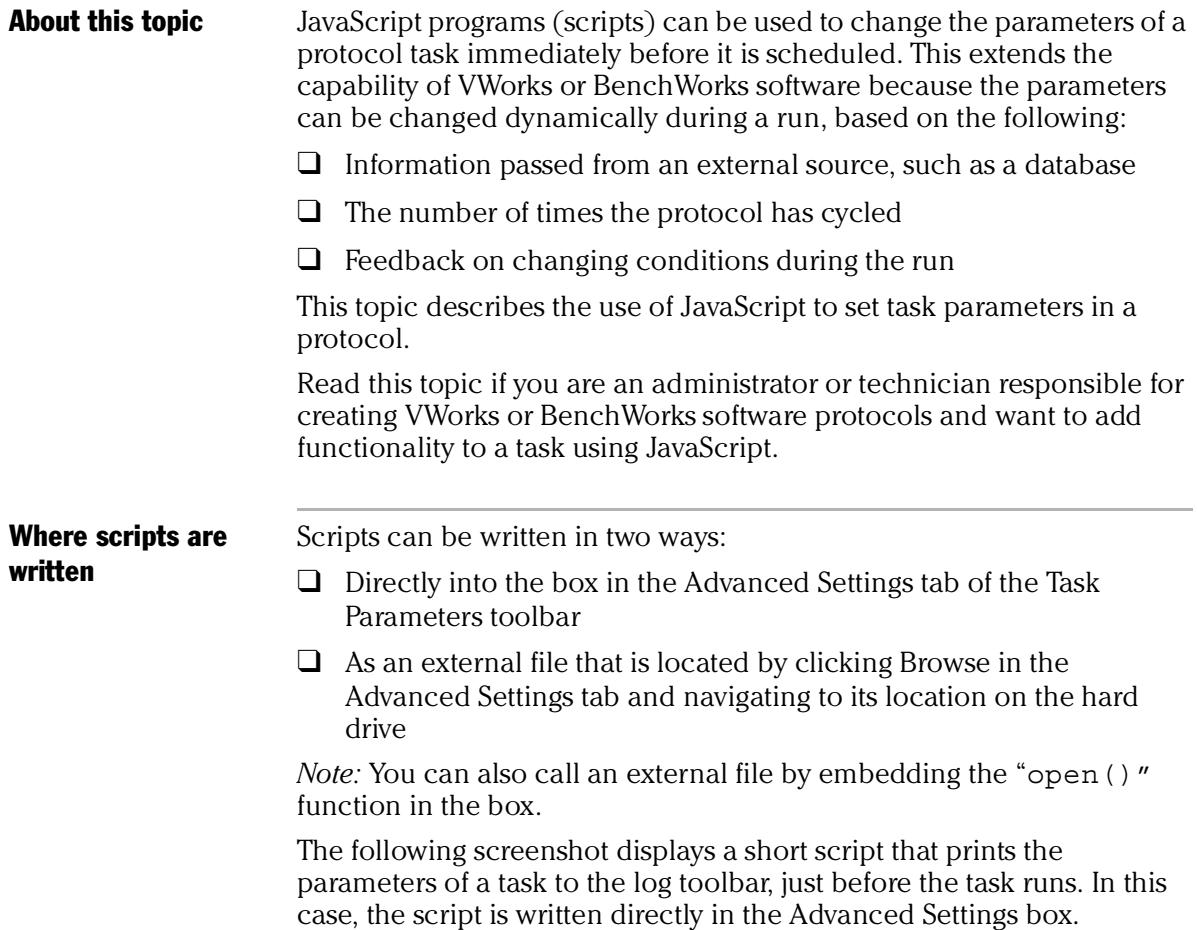

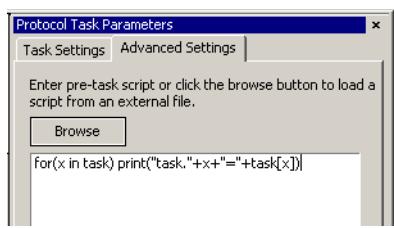

For more information about using JavaScript, refer to the *VWorks Version 3 Automation Control User Guide* or the *BenchWorks Automation Control User Guide*.

### Related topics

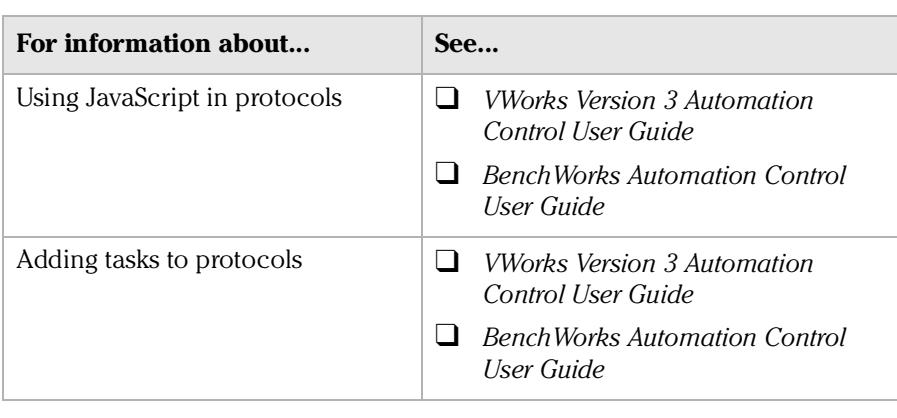

# <span id="page-26-0"></span>About reader output files

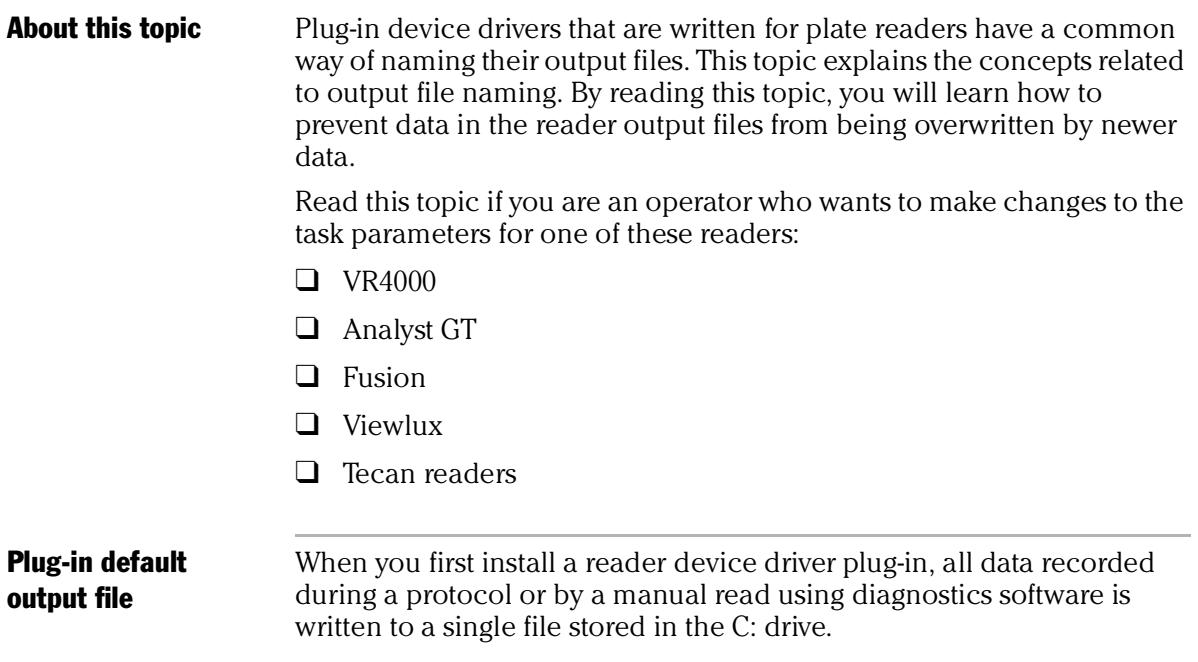

The exact name of the file is specific to the device. For example, the RVSI VR4000 device driver creates a file with the name vialreaderresults.txt.

This file can only store data for one read, which means that the set of data for each read overwrites the last set in the file. To avoid this problem you must set up an output file naming convention.

Profile default output file name Some device drivers allow more than one device of that type to be used in the lab automation system. In this case, each device must have its own profile. Even if you have only one device, you can still set up multiple profiles for it, with each storing different settings.

> In these cases, you probably want each profile to have a separate default output filename to prevent the data from runs using one profile overwriting those of another.

**Filename suffixes** To prevent the data from one read overwriting the data from another, you need to append a variable suffix to the file name. You can append a date/time stamp and one or more bar codes on the rack or plate.

> Append the following to the output filename: □ Date/timestamp

South bar code  $\Box$  West bar code  $\Box$  North bar code East bar code

**Example** The example output file folder below shows that a profile default file name of output.txt was created at one time. At another time, a suffix was appended in the profile for the device driver, which added a barcode identifier to the file name (for example output\_C100040329.txt).

*Tecan Freedom EVO Device Driver User Guide*

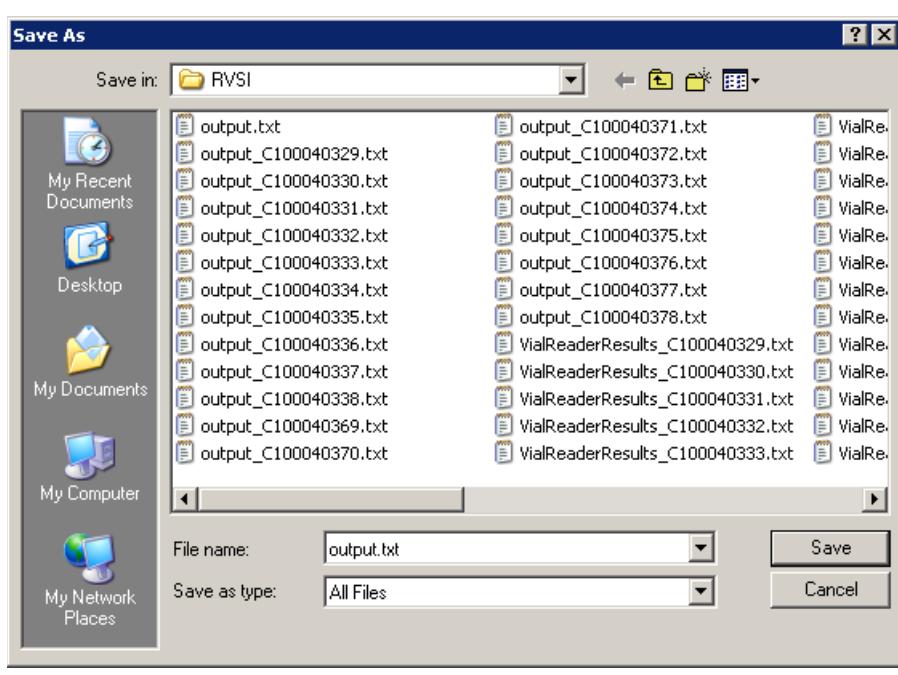

### Overriding output file names with tasks

You can override the default output file name that is set in the profile using the Output filename property of the Read task parameters.

F "Read tubes" properties

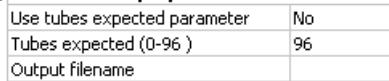

This allows you to use different output file names for every task.

The suffix used for the file name that you set in the task parameters is taken from the suffix specified in the device diagnostics profile. So if you select date/time stamp in the profile, the date/time stamp will also be appended during a run in which you have specified a different file name.

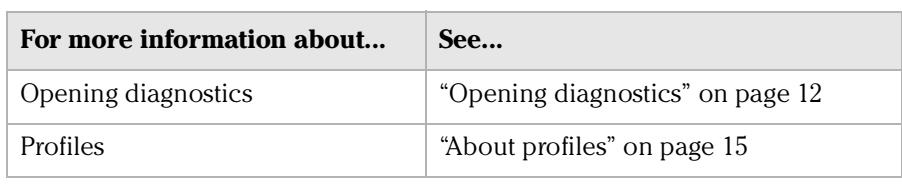

# <span id="page-29-0"></span>About device initialization

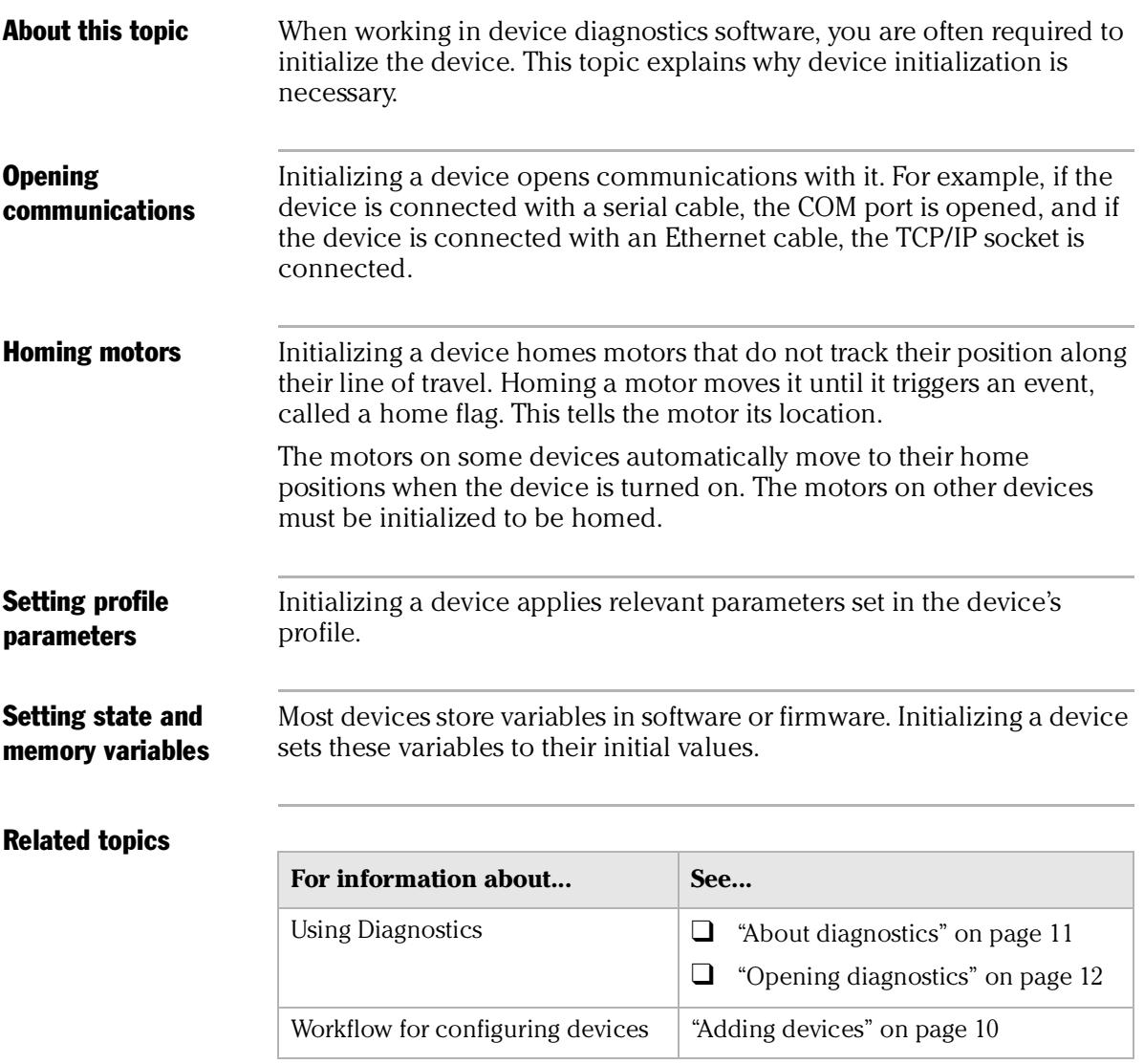

### **Chapter 1: Introduction** *26*

*Tecan Freedom EVO Device Driver User Guide*

# <span id="page-31-0"></span>**Tecan Freedom EVO 2**

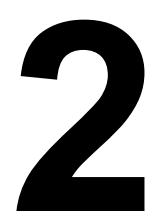

The Tecan Freedom EVO is a liquid handling platform and robotic workstation that can be configured for use in a lab automation system using VWorks or BenchWorks.

This chapter contains the following topics:

- ❑ ["Workflow for configuring the Tecan Freedom EVO" on page](#page-32-0) 28
- ❑ ["Creating a Tecan Freedom EVO profile" on page](#page-33-0) 29
- ❑ ["Setting Tecan Freedom EVO task parameters" on page](#page-34-0) 30
- ❑ ["Operating the Tecan Freedom EVO with diagnostics" on page](#page-41-0) 37
- ❑ ["Managing Tecan Freedom EVO profiles" on page](#page-43-0) 39
- ❑ ["Tecan Freedom EVO troubleshooting" on page](#page-44-0) 40

# <span id="page-32-0"></span>Workflow for configuring the Tecan Freedom **EVO**

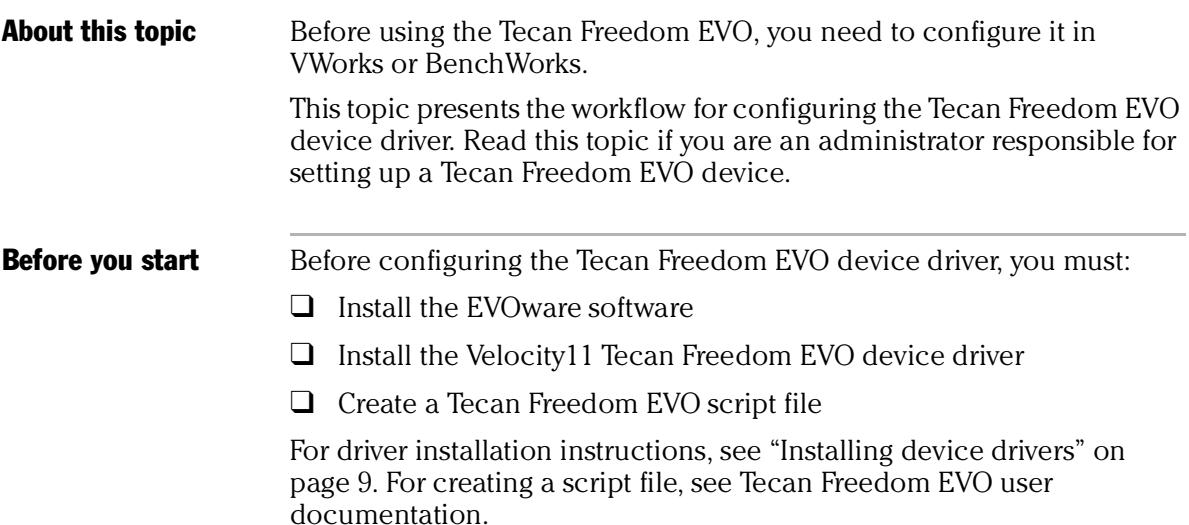

### **Workflow**

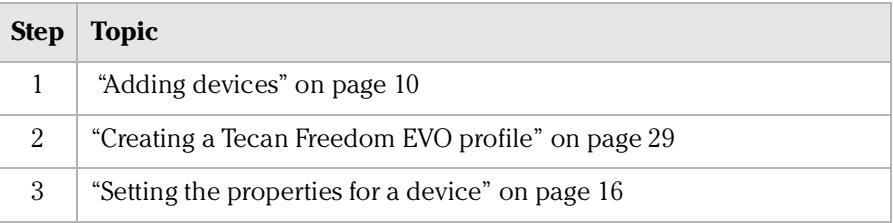

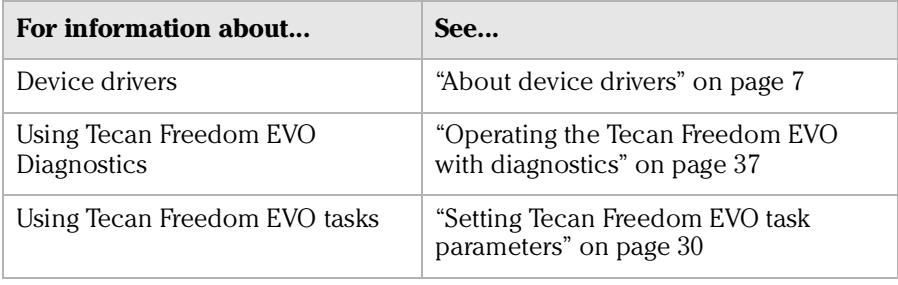

# <span id="page-33-0"></span>Creating a Tecan Freedom EVO profile

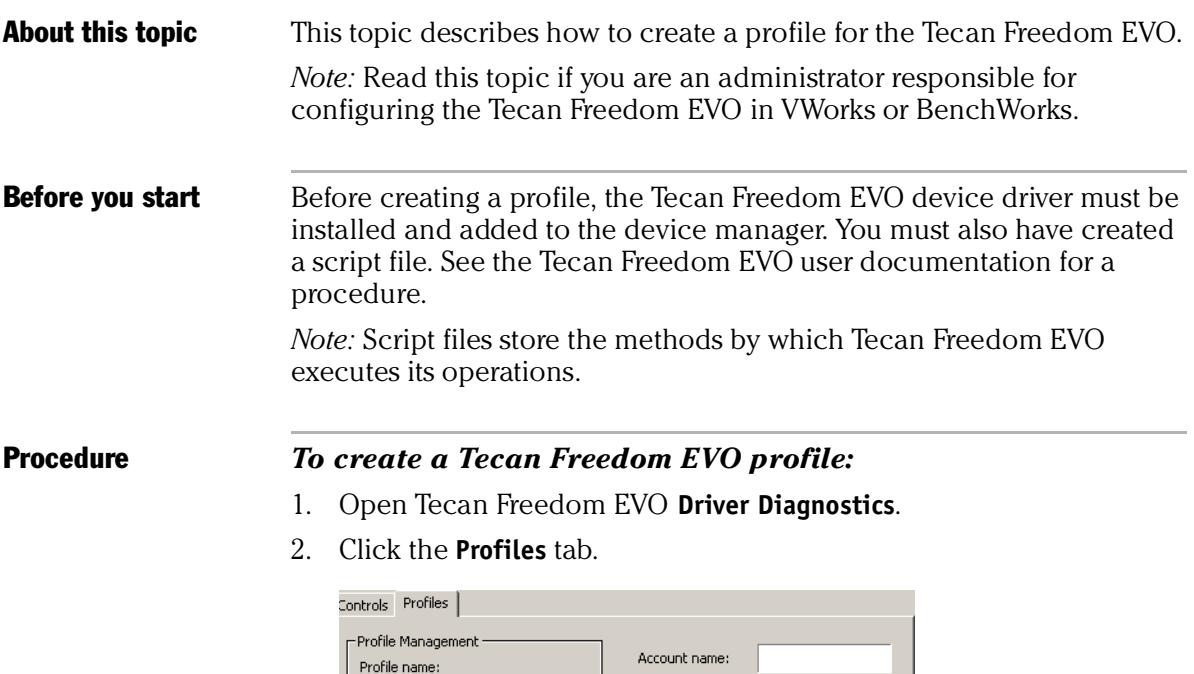

 $\overline{\phantom{0}}$ 

3. In the **Profile Management** area of the software, click **Create a new profile**.

Password:

Default run script timeout:

Script folder:

(5-7200 second)

C:\Program Files\TECAN\EVOware\databas

 $\boxed{300}$ 

4. Enter a name and click **OK**.

Create a new profile Create a copy of this profile

> Rename this profile Delete this profile

Update this profile Initialize this profile

TecanA

5. Enter the **Account name** and **Password**.

*Note:* This name and password must match the name and password used to open the EVOware software so VWorks or BenchWorks can access and execute the EVOware scripts.

6. Click the ellipsis next to **Script folder** and set the file path to the script folder.

**!! IMPORTANT !! Do not change this setting or control of the device will be interrupted.** 

7. Click **Update this profile** to save.

*Note:* To start EVOware, click **Initialize this profile**.

### Related topics

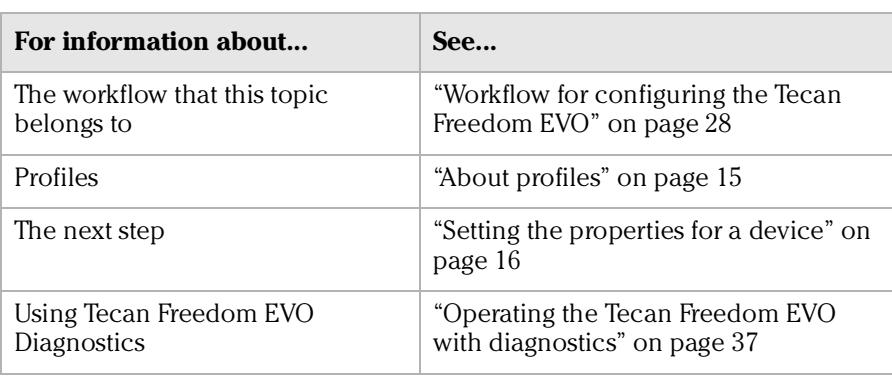

# <span id="page-34-0"></span>Setting Tecan Freedom EVO task parameters

<span id="page-34-1"></span>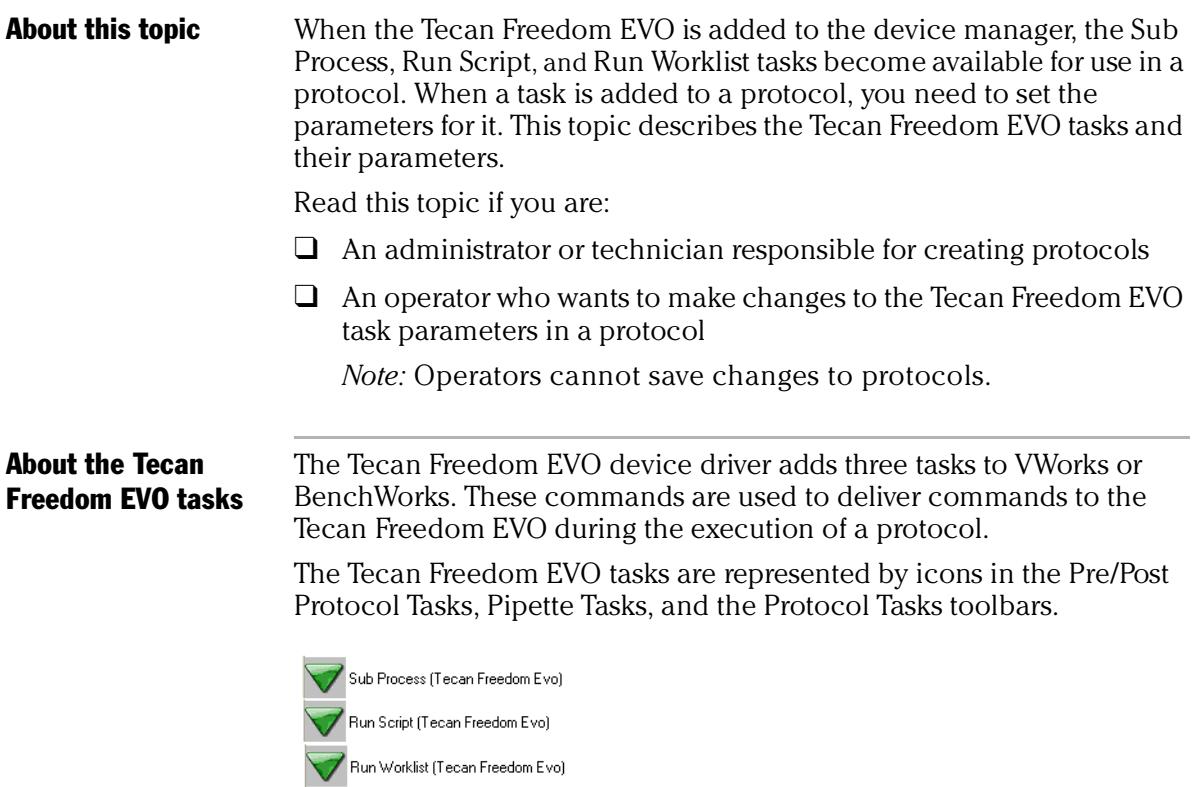

The tasks' functions and the protocol processes for which they are available are shown in the table below.

*30*

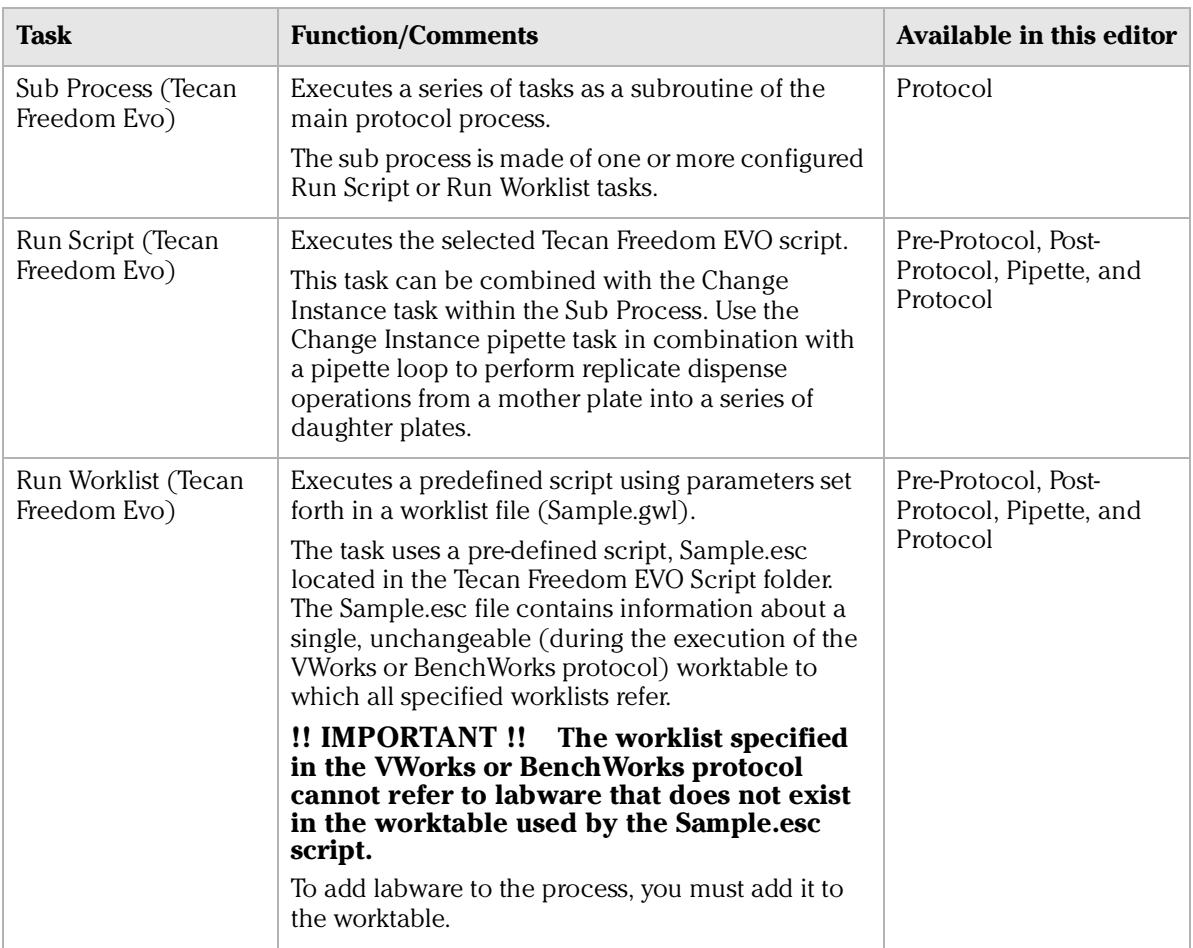

Configuring the Sub Process (Tecan Freedom EVO)

*To configure a Sub Process (Tecan Freedom EVO) task:*

1. Add the **Sub Process (Tecan Freedom EVO)** task to a protocol process in the **Protocol Editor**.

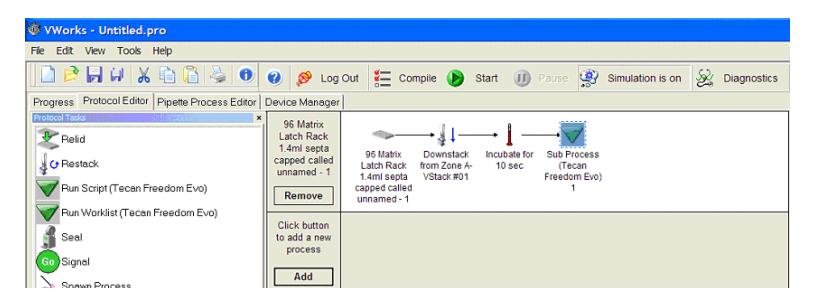

2. In the **Protocol Tasks Parameters** toolbar, select the sub-process you want to use from the **Use Sub Process** list or, click **Add new process** to create a new sub-process.

*Tecan Freedom EVO Device Driver User Guide*

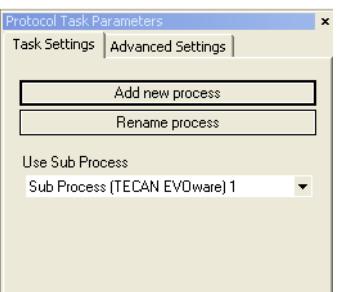

- 3. Click the **Pipette Process Editor** tab.
- 4. In the **Pipette Task Parameters** toolbar, select the Tecan Freedom EVO from the **Available devices** area and click **Add**. The selected device moves to the Devices that this task will use area.

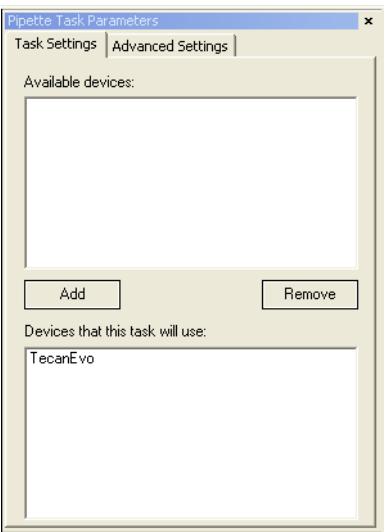

5. In the **Pipette Process Editor**, add the **Run Script (Tecan Freedom EVO)** or **Run Worklist (Tecan Freedom EVO)** task to the sub-process.

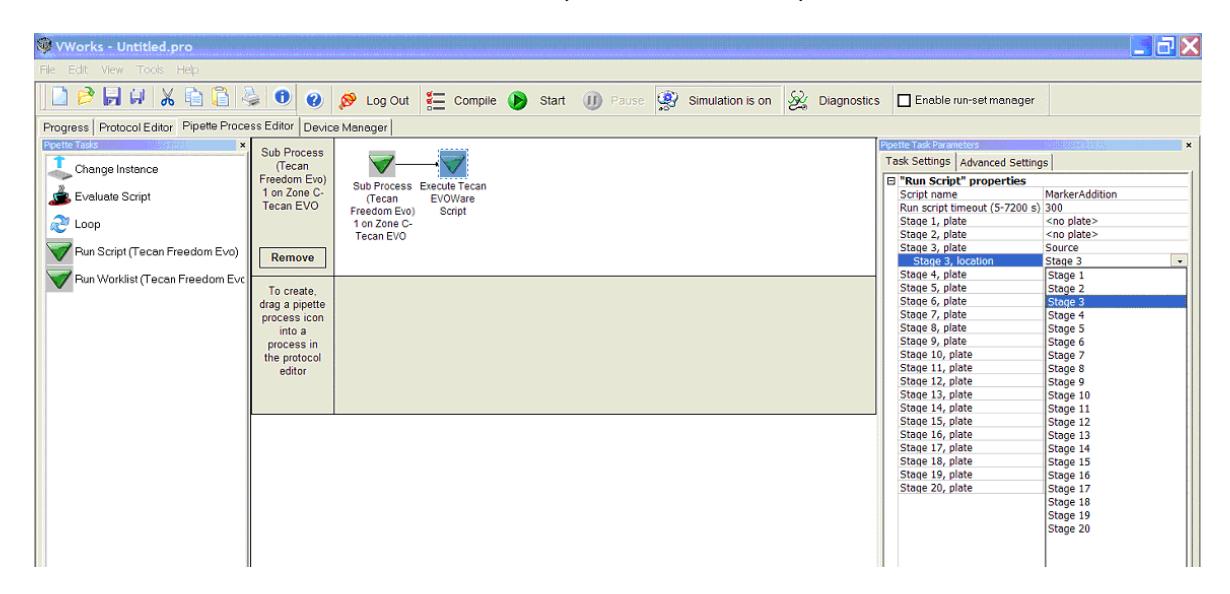

- 6. In the **Pipette Task Parameters** toolbar, click the **Task Settings** tab to display the **"Run Script" (or "Run Worklist") properties**.
- 7. From the **Script name** (or **Worklist name**) list, select the script you want to run (or type in a full path to the worklist).
- 8. In the **Run script timeout** (or **Run worklist timeout**) field, enter the time (in seconds) to elapse before an error message displays if the script does not end. As a general rule, set the timeout to the expected length of the protocol plus 25%.

*Note:* A timeout is required because VWorks or BenchWorks cannot directly monitor the Tecan Freedom EVO error states. If there is no response from the Tecan Freedom EVO before the timeout, an error is created in VWorks or BenchWorks. VWorks or BenchWorks can notify you of the problem by email or pager.

**!! IMPORTANT !! If errors need to be cleared before the timeout is over for a given Tecan Freedom EVO task, make sure that you have set up error reporting in EVOware software so errors can be reported in the appropriate manner. In some cases, notification through EVOware software may be a more effective way of being notified of the Tecan Freedom EVO errors that using the timeout value. This is especially true for long scripts. Note that EVOware software offers email notification and alarms for error notification.**

9. In the **"Run script" properties** (or **"Run worklist "properties**) list, select the locations on the Tecan Freedom EVO you want to hold plates during the pipetting operations. Select one location for each plate.

*Note:* Plates appear only if you have added the same process to their protocol.

<span id="page-37-0"></span>Configuring the Run Script (Tecan Freedom EVO) task

### *To configure the Run Script (Tecan Freedom EVO) task:*

1. Add the **Run Script(Tecan Freedom EVO)** task to a protocol process.

**!! IMPORTANT !! Add this task to the protocol only once, even if more than one plate is required to run the script. Add necessary signaling to the protocol to prevent plates from leaving the Tecan Freedom EVO's deck before they are processed. This is shown in the screen capture below.**

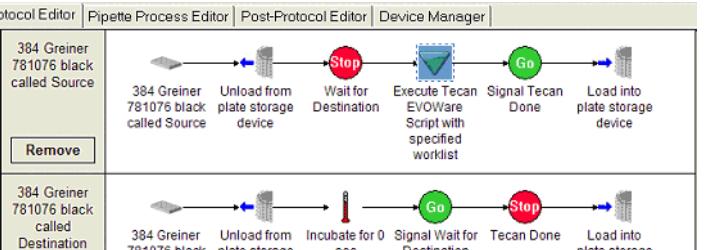

- 2. If another plate is part of the script, set it to incubate at the correct location (stage) as shown in the screen capture below.
- 3. In the **Task Settings** tab, select the correct location from the **Devices that will be excluded from this task** area and click **Allow**. The location moves to the Available devices area.

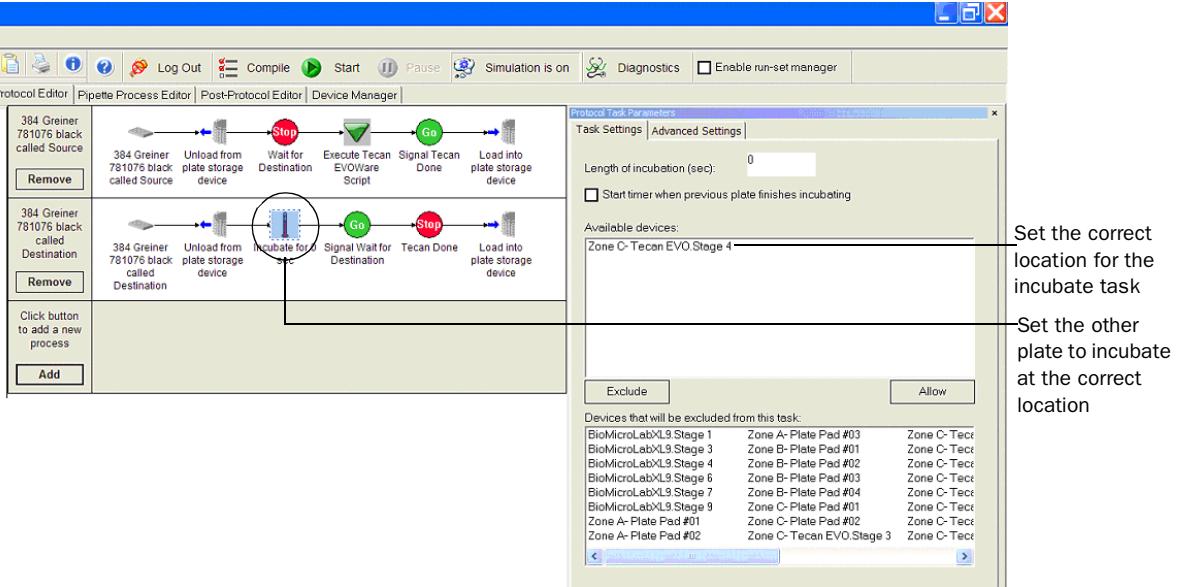

- 4. In the **Task Settings** tab for the **Run Script (Tecan Freedom EVO)** task, select the location (Tecan Freedom EVO stage) that you want the plate to be placed on and click **Add**.
- 5. In the **"Run Script" properties** list, select the name of the script you want to run.
- 6. In the **Run script timeout** field, enter the time (in seconds) to elapse before an error message displays if the script does not end. Set the timeout to the expected length of the protocol plus 25%.

*Note:* A timeout is required because VWorks or BenchWorks cannot directly monitor the Tecan Freedom EVO error states. If there is no response from the Tecan Freedom EVO before the timeout, an error is created in VWorks or BenchWorks. VWorks or BenchWorks can notify you of the problem by email or pager.

**!! IMPORTANT !! If errors need to be cleared before the timeout is over for a given Tecan Freedom EVO task, make sure that you have set up error reporting in EVOware software so errors can be reported in the appropriate manner. In some cases, notification through EVOware software may be a more effective way of being notified of the Tecan Freedom EVO errors that using the timeout value. This is especially true for long scripts. Note that EVOware software offers email notification and alarms for error notification.**

Location lists not implemented

Location lists not implemented

Location lists not implemente

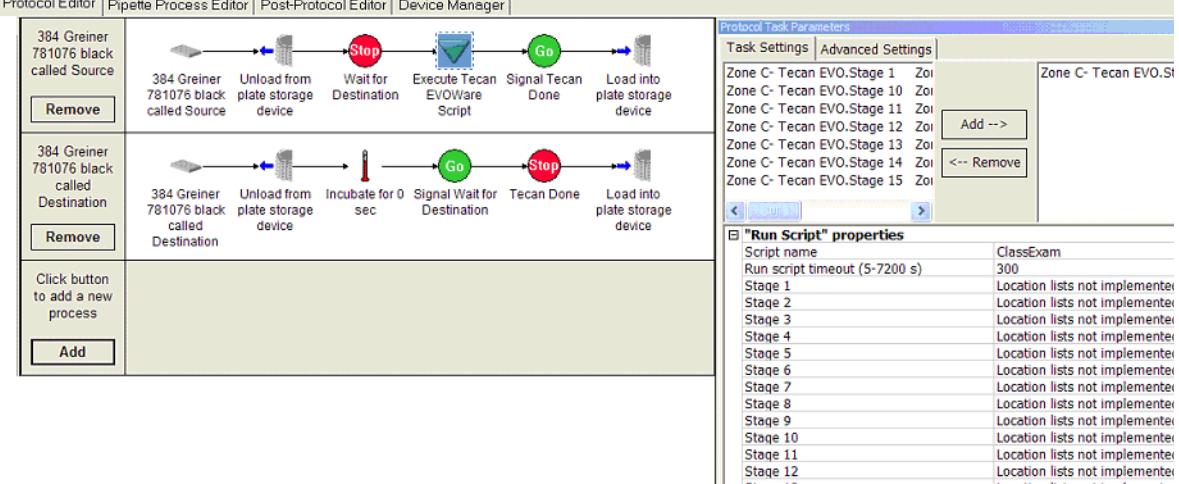

Configuring Run Worklist(Tecan Freedom EVO) task

### *To configure the Run Worklist(Tecan Freedom EVO) task:*

1. Add the **Run Worklist(Tecan Freedom EVO)** task to a protocol process.

Stage 13

Stane 14

**!! IMPORTANT !! Add this task to the protocol only once, even if more than one plate is required to run the script. Add necessary signaling to the protocol to prevent plates from leaving the Tecan Freedom EVO's deck before they are processed. This is shown in the screen capture below.**

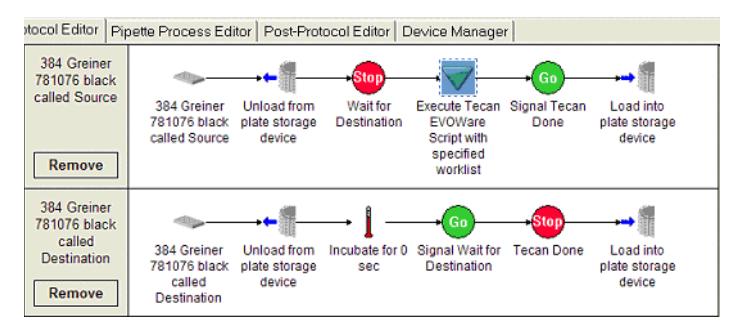

- 2. If another plate is part of the script, set it to incubate at the correct location (stage) as shown in ["Configuring the Run Script \(Tecan](#page-37-0)  [Freedom EVO\) task" on page](#page-37-0) 33.
- 3. In the **Task Settings** tab for the **Run Worklist (Tecan Freedom EVO)** task, select the location (Tecan Freedom EVO stage) that you want the plate to be placed on and click **Add**.
- 4. In the **"Run Worklist" properties** list, type the path to the worklist in the **Worklist name** field.
- 5. In the **Run worklist timeout** field, enter the time (in seconds) to elapse before an error message displays if the worklist does not end. Set the timeout to the expected length of the protocol plus 25%.

*Note:* A timeout is required because VWorks or BenchWorks cannot directly monitor the Tecan Freedom EVO error states. If there is no response from the Tecan Freedom EVO before the

timeout, an error is created in VWorks or BenchWorks. VWorks or BenchWorks can notify you of the problem by email or pager.

**!! IMPORTANT !! If errors need to be cleared before the timeout is over for a given Tecan Freedom EVO task, make sure that you have set up error reporting in EVOware software so errors can be reported in the appropriate manner. In some cases, notification through EVOware software may be a more effective way of being notified of the Tecan Freedom EVO errors that using the timeout value. This is especially true for long scripts. Note that EVOware software offers email notification and alarms for error notification.**

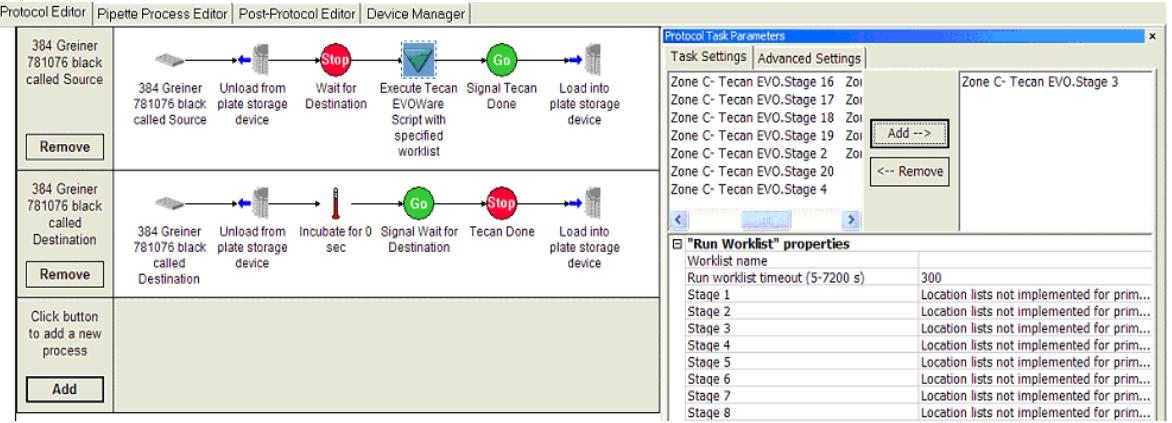

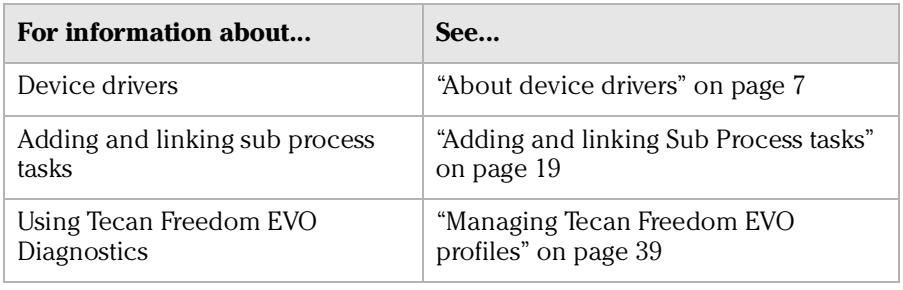

# <span id="page-41-0"></span>Operating the Tecan Freedom EVO with diagnostics

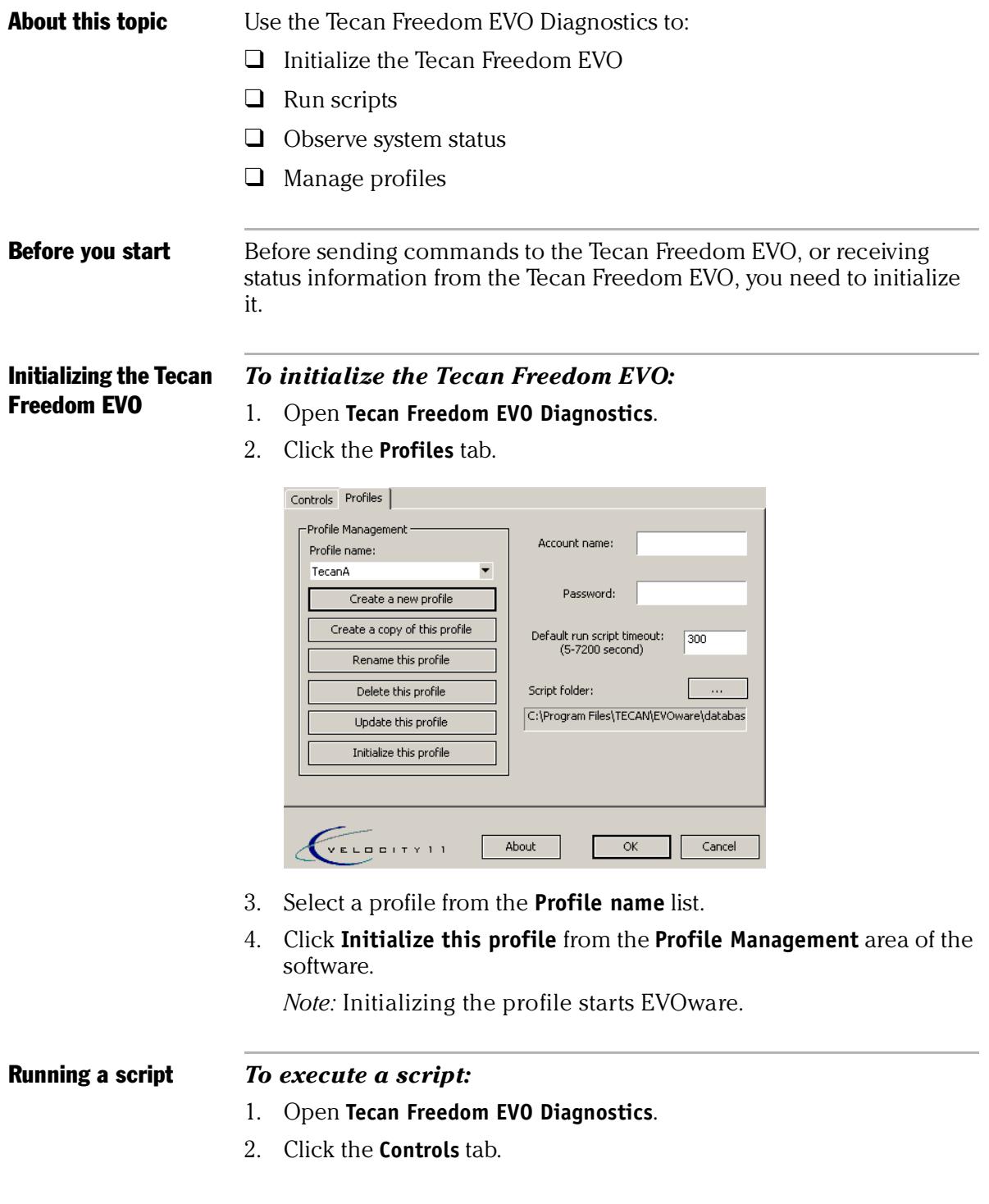

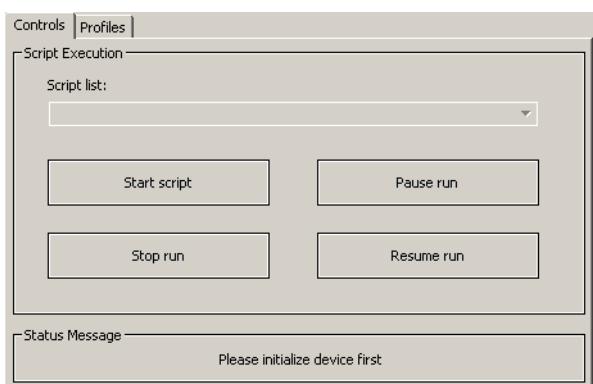

3. Make a selection from the **Script list**.

*Note:* Scripts are created in EVOware.

4. Click **Start script** to begin executing the script. After starting the script, the commands Pause run and Stop run become available.

### Observing the Tecan Freedom EVO status

### *To observe the Tecan Freedom EVO status:*

- 1. Open **Tecan Freedom EVO Diagnostics**.
- 2. Click the **Controls** tab.
- 3. The **Status Message** area reports the status of the device run.

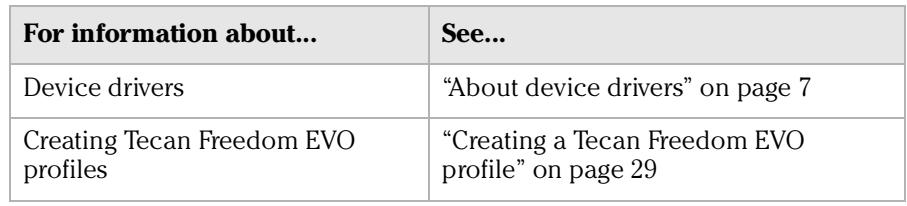

# <span id="page-43-0"></span>Managing Tecan Freedom EVO profiles

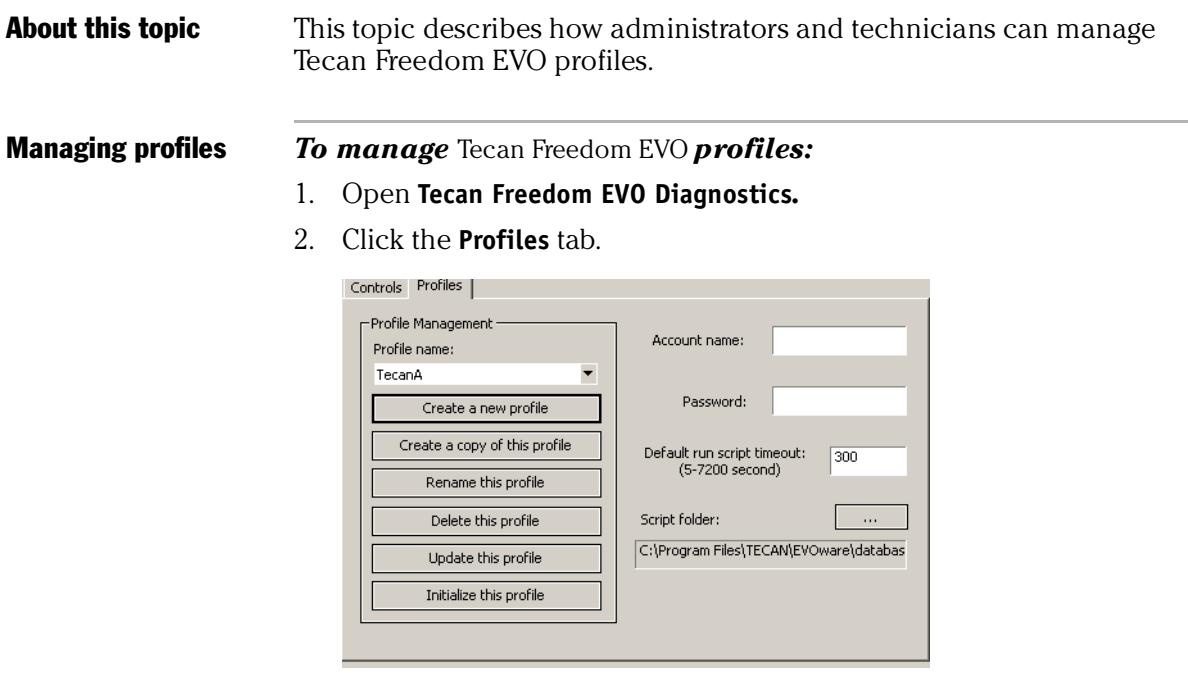

- 3. In the **Profile Management** area of the software select a profile from the **Profile name** list.
- 4. Perform management tasks including:
	- $\blacklozenge$  Updating the profile.
	- ◆ Copying a profile.
	- ◆ Renaming a profile.
	- ◆ Deleting a profile.
	- ◆ Saving changes.

*Note:* You can click the **Update this profile** button to save edits.

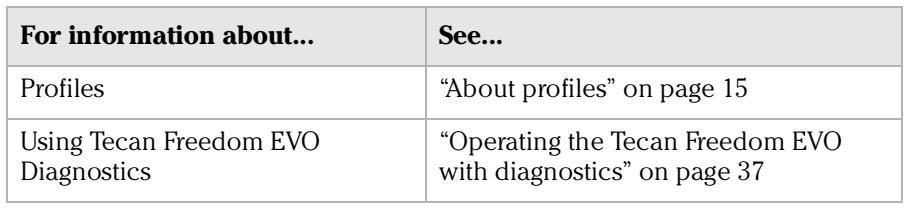

# <span id="page-44-0"></span>Tecan Freedom EVO troubleshooting

### **About this topic** This topic explains how to solve problems specific to the Tecan Freedom EVO device when configured to work in a Velocity11 laboratory automation system.

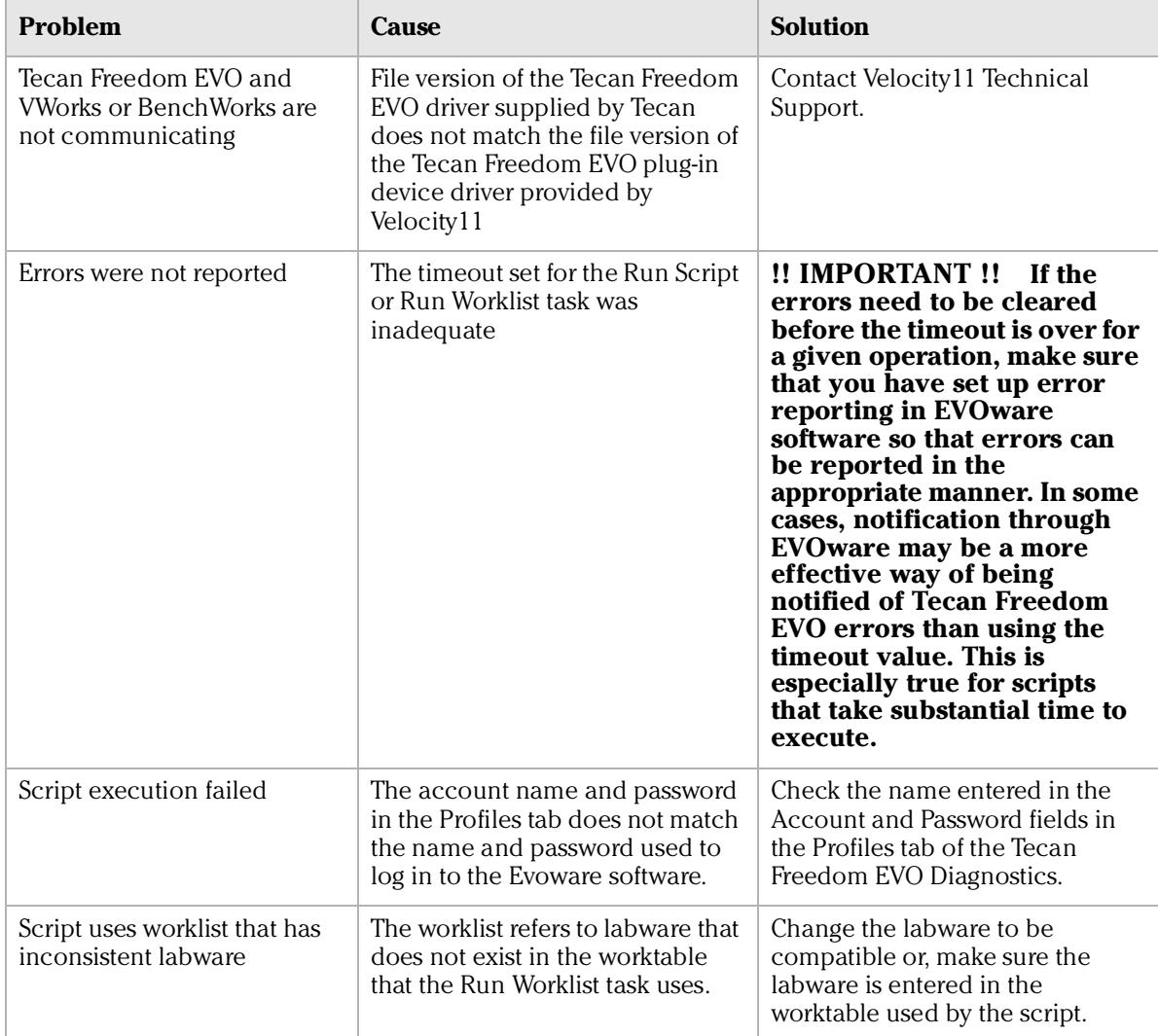

### Related topics

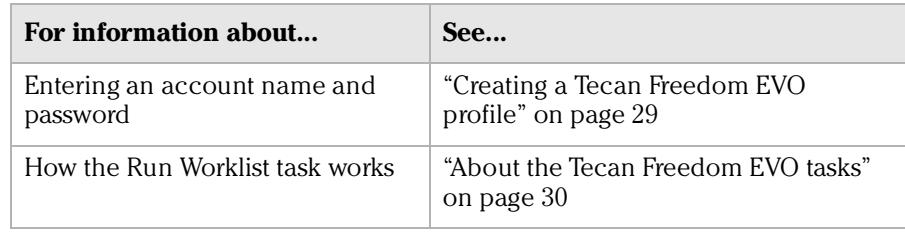

*40*

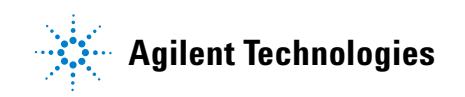

**User Guide G5415-90051**